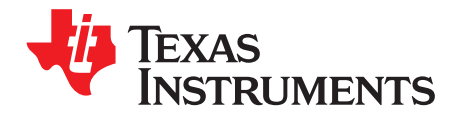

# **TLV320AIC3254EVM-K**

This user's guide describes the characteristics, operation, and use of the TLV320AIC3254EVM-K. This evaluation module (EVM) features a complete stereo audio codec with several inputs and outputs, extensive audio routing, mixing, and effects capabilities. A complete circuit description, schematic diagram, and bill of materials are also included.

The following related documents are available through the Texas Instruments Web site at [www.ti.com](http://www.ti.com).

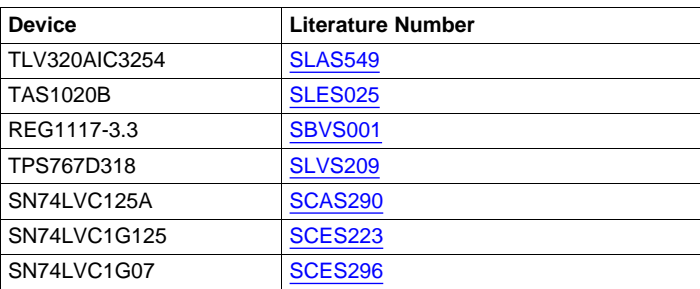

#### **EVM-Compatible Device Data Sheets**

#### **Contents**

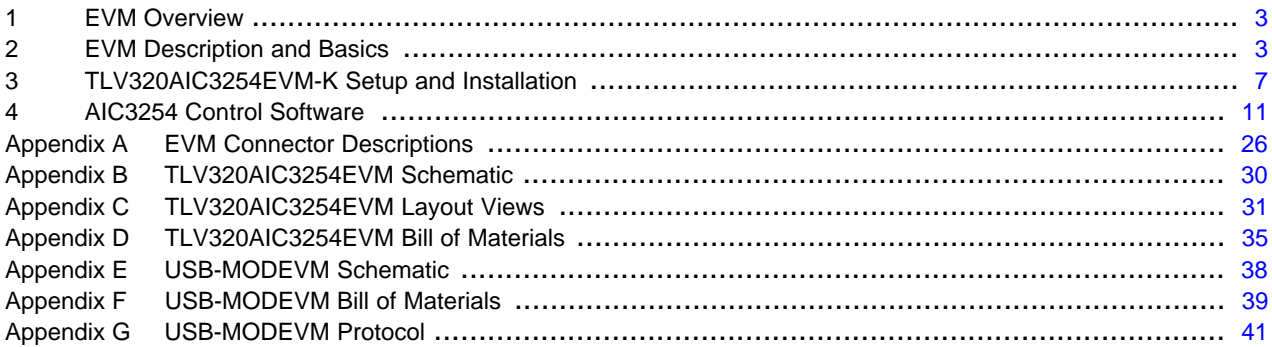

#### **List of Figures**

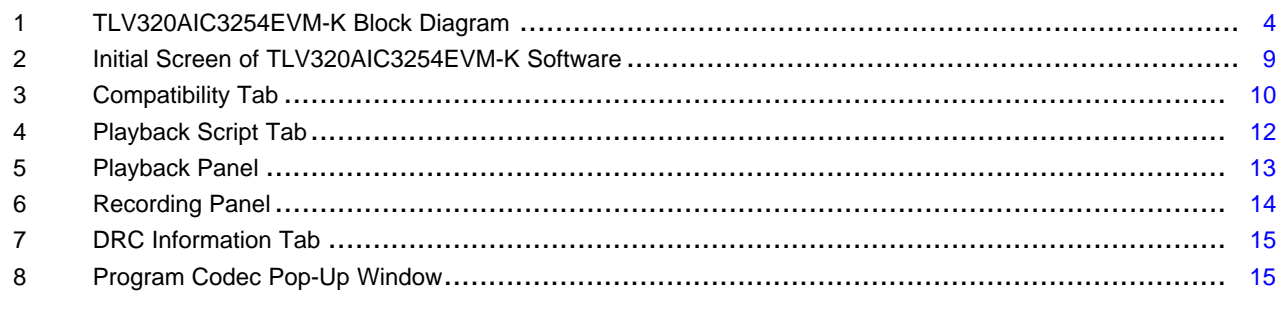

PowerTune is a trademark of Texas Instruments. l<sup>2</sup>S, I<sup>2</sup>C are trademarks of Koninklijke Philips Electronics N.V. Windows is a trademark of Microsoft Corporation. SPI is a trademark of Motorola, Inc. I<sup>2</sup>C is a trademark of Philips Corporation. is a trademark of  $\sim$  Texas Instruments, Inc..

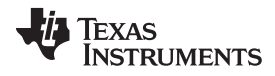

#### www.ti.com

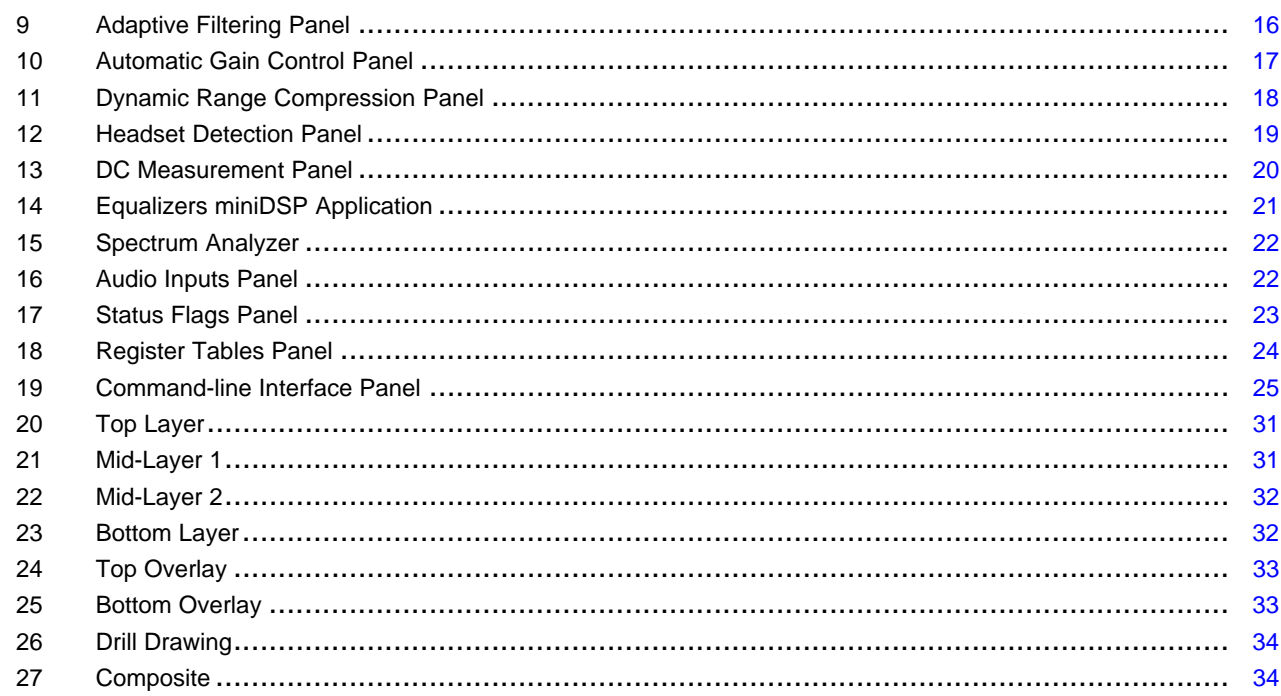

#### **List of Tables**

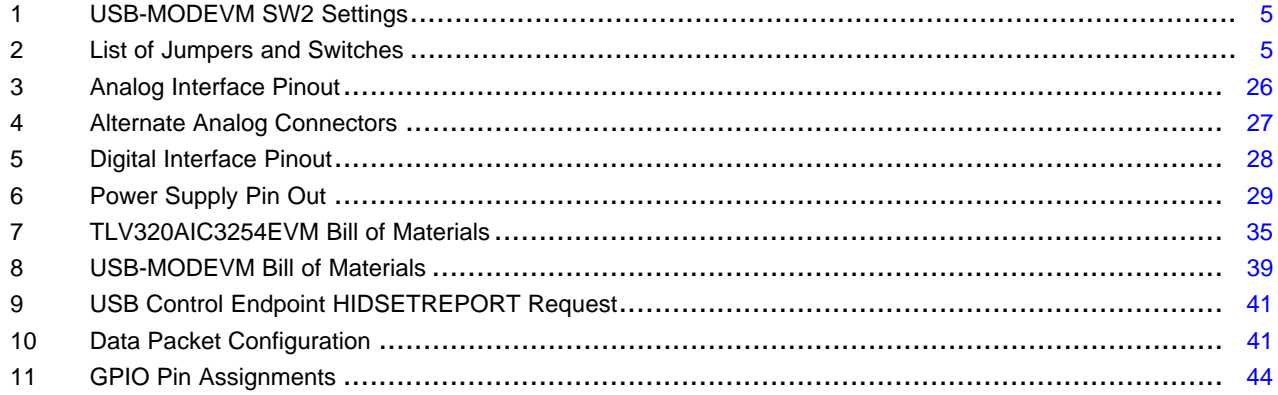

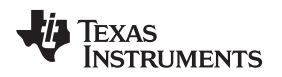

#### <span id="page-2-0"></span>**1.1 Features**

- Full-featured evaluation board for the TLV320AIC3254 stereo audio codec.
- USB connection to PC provides power, control, and streaming audio data for easy evaluation.
- Onboard microphone for ADC evaluation
- Connection points for external control and digital audio signals for quick connection to other circuits/input devices.

The TLV320AIC3254EVM-K is a complete evaluation kit, which includes a universal serial bus (USB) based motherboard and evaluation software for use with a personal computer running the Microsoft Windows™ operating system (Win2000 or XP).

### **1.2 Introduction**

The TLV320AIC3254EVM is in the Texas Instruments (TI) modular EVM form factor, which allows direct evaluation of the device performance and operating characteristics and eases software development and system prototyping.

The TLV320AIC3254EVM-K is a complete evaluation/demonstration kit, which includes a USB-based motherboard called the USB-MODEVM Interface board and evaluation software for use with a personal computer (PC) running the Microsoft Windows operating systems.

The TLV320AIC3254EVM-K is operational with one USB cable connection to a PC. The USB connection provides power, control, and streaming audio data to the EVM for reduced setup and configuration. The EVM also allows external control signals, audio data, and power for advanced operation, which allows prototyping and connection to the rest of the development or system evaluation.

### <span id="page-2-1"></span>**2 EVM Description and Basics**

This section provides information on the analog input and output, digital control, power, and general connection of the TLV320AIC3254EVM-K.

### **2.1 TLV320AIC3254EVM-K Block Diagram**

The TLV320AIC3254EVM-K consists of two separate circuit boards, the USB-MODEVM and the TLV320AIC3254EVM. The USB-MODEVM is built around the TAS1020B streaming audio USB controller with an 8051-based core. The motherboard features two positions for modular EVMs, or one double-wide serial modular EVM can be installed. The TLV320AIC3254EVM is one of the double-wide modular EVMs that is designed to work with the USB-MODEVM.

The simple diagram of [Figure](#page-3-0) 1 shows how the TLV320AIC3254EVM is connected to the USB-MODEVM. The USB-MODEVM Interface board is intended to be used in USB mode, where control of the installed EVM is accomplished using the onboard USB controller device. Provision is made, however, for driving all the data buses ( I<sup>2</sup>C™, SPI™, I<sup>2</sup>S, etc.) externally. The source of these signals is controlled by SW2 on the USB-MODEVM. See [Table](#page-4-0) 1 for details on the switch settings.

The USB-MODEVM has two EVM positions that allow for the connection of two small evaluation module or one larger evaluation module. The TLV320AIC3254EVM is designed to fit over both of the smaller evaluation module slots as shown in [Figure](#page-3-0) 1

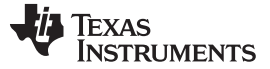

EVM Description and Basics [www.ti.com](http://www.ti.com)

#### **2.1.1 USB-MODEVM Interface Board**

The simple diagram of [Figure](#page-3-0) 1 shows only the basic features of the USB-MODEVM Interface board.

Because the TLV320AIC3254EVM is a double-wide modular EVM, it is installed with connections to both EVM positions, which connects the TLV320AIC3254 digital control interface to the I<sup>2</sup>C port realized using the TAS1020B, as well as the TAS1020B digital audio interface.

In the factory configuration, the board is ready to be used with the USB-MODEVM. To view all the functions and configuration options available on the USB-MODEVM board, see the USB-MODEVM Interface Board schematic in [Appendix](#page-46-0) G.

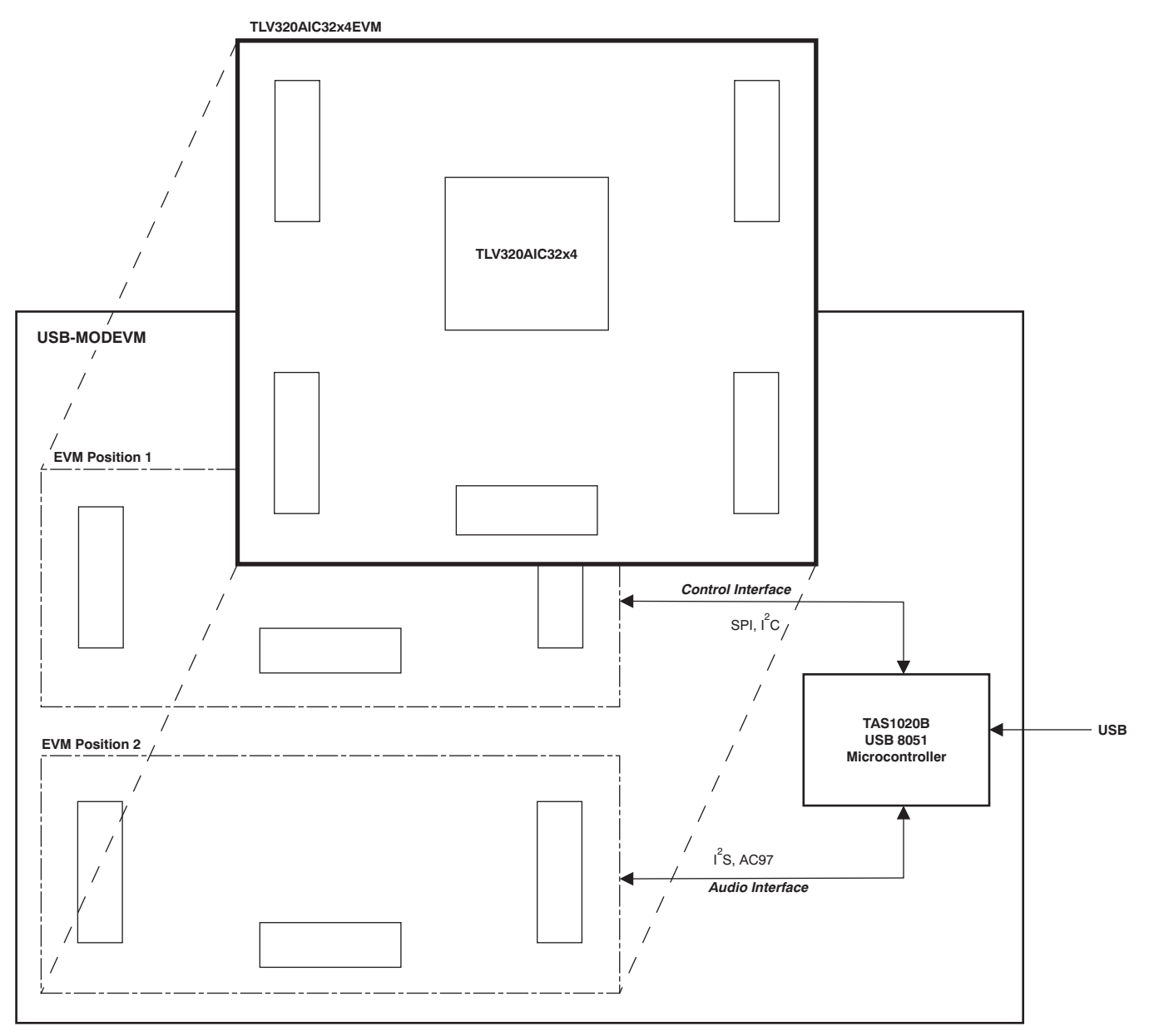

#### <span id="page-3-0"></span>**Figure 1. TLV320AIC3254EVM-K Block Diagram**

# **2.2 Default Configuration and Connections**

#### <span id="page-4-2"></span>**2.2.1 USB-MODEVM**

[Table](#page-4-0) 1 provides a list of the SW2 settings on the USB-MODEVM. For use with the TLV320AIC3254EVM, SW-2 positions 1, 3, 4, 5, 6, and 7 must be set to ON, whereas SW-2.2 and SW-2.8 must be set to OFF. If the TLV320AIC3254EVM is to be used with an external audio interface, SW2.4 and SW2.5 also need to be set to OFF and such interface must be connected as explained in [Section](#page-5-0) 2.4

<span id="page-4-0"></span>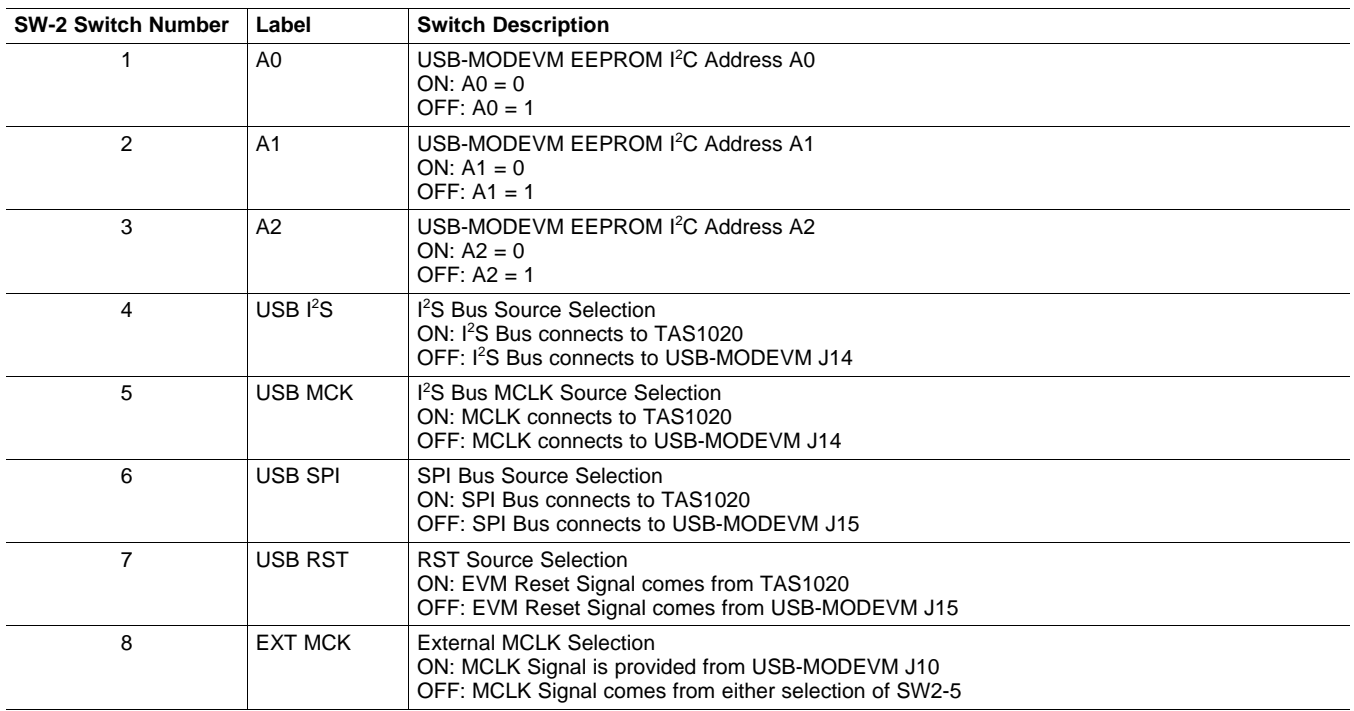

#### **Table 1. USB-MODEVM SW2 Settings**

### **2.2.2 TLV320AIC3254 Jumper Locations**

[Table](#page-4-1) 2 provides a list of jumpers found on the EVM and their factory default conditions.

#### **Table 2. List of Jumpers and Switches**

<span id="page-4-1"></span>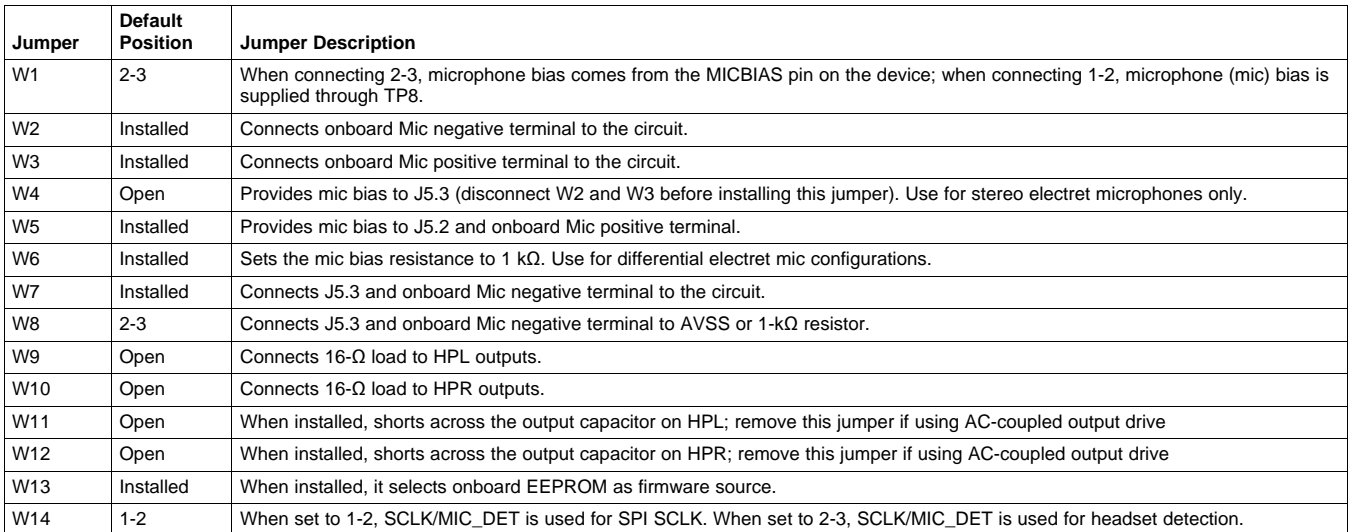

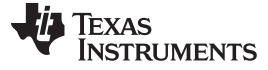

#### **Table 2. List of Jumpers and Switches (continued)**

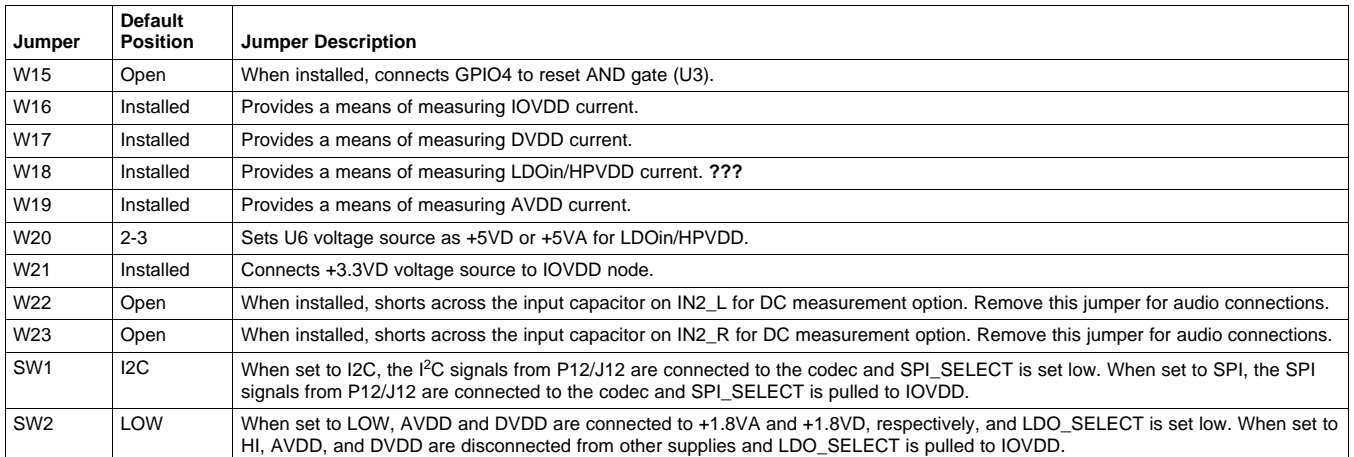

#### **2.3 Analog Signal Connections**

#### **2.3.1 Analog Inputs**

The analog input sources can be applied directly to terminal blocks J2, J3, and J4 or input jacks J1 and J5. The connection details can be found in [Appendix](#page-25-0) A.

#### **2.3.2 Analog Output**

The analog outputs are available from terminal blocks J6 and J8 or output jacks J7, J9, and J10. Note that J10 is provided for signal-to-noise ratio (SNR) measurements only. The connection details can be found in [Appendix](#page-25-0) A.

#### <span id="page-5-0"></span>**2.4 Digital Signal Connections**

The digital inputs and outputs of the EVM can be monitored through P12 and P22. If external signals need to be connected to the EVM, digital inputs must be connected via J14 and J15 on the USB-MODEVM and the SW2 switch must be changed accordingly (see [Section](#page-4-2) 2.2.1). The connector details are available in [Section](#page-27-1) A.2.

#### **2.5 Power Connections**

The TLV320AIC3254EVM can be powered independently when being used in stand-alone operation or by the USB-MODEVM when it is plugged onto the motherboard.

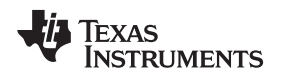

#### **2.5.1 Stand-Alone Operation**

[www.ti.com](http://www.ti.com) **TLV320AIC3254EVM-K Setup and Installation** 

When used as a stand-alone EVM, power is applied to P23/J23 directly, making sure to reference the supplies to the appropriate grounds on that connector.

#### **CAUTION**

Verify that all power supplies are within the safe operating limits shown on the [TLV320AIC3254](http://www.ti.com/lit/pdf/SLAS549) data sheet before applying power to the EVM.

P23/J23 provides connection to the common power bus for the TLV320AIC3254EVM. Power is supplied on the pins listed in [Table](#page-28-0) 6.

The TLV320AIC3254EVM-K motherboard (the USB-MODEVM Interface board) supplies power to P23/J23 of the TLV320AIC3254EVM. Power for the motherboard is supplied either through its USB connection or via terminal blocks on that board.

#### **2.5.2 USB-MODEVM Operation**

The USB-MODEVM Interface board can be powered from several different sources:

- USB
- 6-Vdc to 10-Vdc AC/DC external wall supply (not included)
- Laboratory power supply

When powered from the USB connection, JMP6 must have a shunt from pins 1–2 (this is the default factory configuration). When powered from 6-Vdc to 10-Vdc power supply, either through the J8 terminal block or J9 barrel jack, JMP6 must have a shunt installed on pins 2–3. If power is applied in any of these ways, onboard regulators generate the required supply voltages, and no further power supplies are necessary.

If laboratory supplies are used to provide the individual voltages required by the USB-MODEVM Interface, JMP6 must have no shunt installed. Voltages are then applied to J2 (+5VA), J3 (+5VD), J4 (+1.8VD), and J5 (+3.3VD). The +1.8VD and +3.3VD can also be generated on the board by the onboard regulators from the +5VD supply; to enable this configuration, the switches on SW1 need to be set to enable the regulators by placing them in the ON position (lower position, looking at the board with text reading rightside up). If +1.8VD and +3.3VD are supplied externally, disable the onboard regulators by placing SW1 switches in the OFF position.

Each power supply voltage has an LED (D1-D7) that illuminates when the power supplies are active.

### <span id="page-6-0"></span>**3 TLV320AIC3254EVM-K Setup and Installation**

The following section provides information on using the TLV320AIC3254EVM-K, including setup, program installation, and program usage.

**NOTE:** If using the EVM in stand-alone mode, the software must be installed per the following instructions, but the hardware configuration may be different.

### **3.1 Software Installation**

- 1. Download the latest version of the AIC3254 Control Software (CS) located in the [TLV320AIC3254EVM-K](http://focus.ti.com/docs/toolsw/folders/print/tlv320aic3254evm-k.html) Product Folder.
- 2. Open the self-extracting installation file.
- 3. Extract the software to a known folder.
- 4. Install the EVM software by double-clicking the **Setup** executable, and follow the directions. The user may be prompted to restart their computer.

This installs all the TLV320AIC3254EVM-K software and required drivers onto the PC.

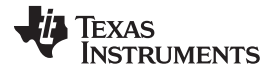

#### <span id="page-7-0"></span>**3.2 EVM Connections**

- 1. Ensure that the TLV320AIC3254EVM is installed on the USB-MODEVM Interface board, aligning J11, J12, J21, J22, and J23 with the corresponding connectors on the USB-MODEVM.
- 2. Verify that the jumpers and switches are in their default conditions.
- 3. Attach a USB cable from the PC to the USB-MODEVM Interface board. The default configuration provides power, control signals, and streaming audio via the USB interface from the PC. On the USB-MODEVM, LEDs D3, D4, D5, and D7 illuminate to indicate that the USB is supplying power.
- 4. For the first connection, the PC recognizes new hardware and begins an initialization process. The user may be prompted to identify the location of the drivers or allow the PC to automatically search for them. Allow the automatic detection option.
- 5. Once the PC confirms that the hardware is operational, D2 on the USB-MODEVM illuminates to indicate that the firmware has been loaded and the EVM is ready for use. If D2 does not illuminate, verify that the EEPROM jumper and switch settings conform to [Table](#page-4-1) 1 and Table 2.

After the TLV320AIC3254EVM-K software installation (described in [Section](#page-7-0) 3.2) is complete, evaluation and development with the TLV320AIC3254 can begin.

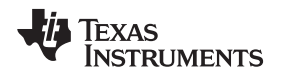

The TLV320AIC3254EVM-K software can now be launched. The user sees an initial screen that looks similar to [Figure](#page-8-0) 2.

<span id="page-8-0"></span>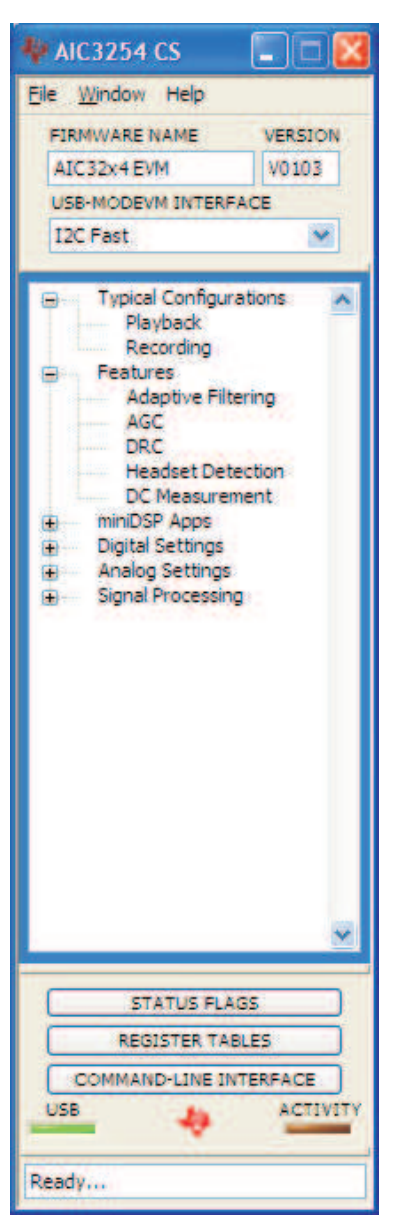

**Figure 2. Initial Screen of TLV320AIC3254EVM-K Software**

If running the software in Windows Vista or Windows 7, right-click the AIC3254EVM-K CS shortcut and select Properties. Configure the Compatibility tab as shown in [Figure](#page-9-0) 3

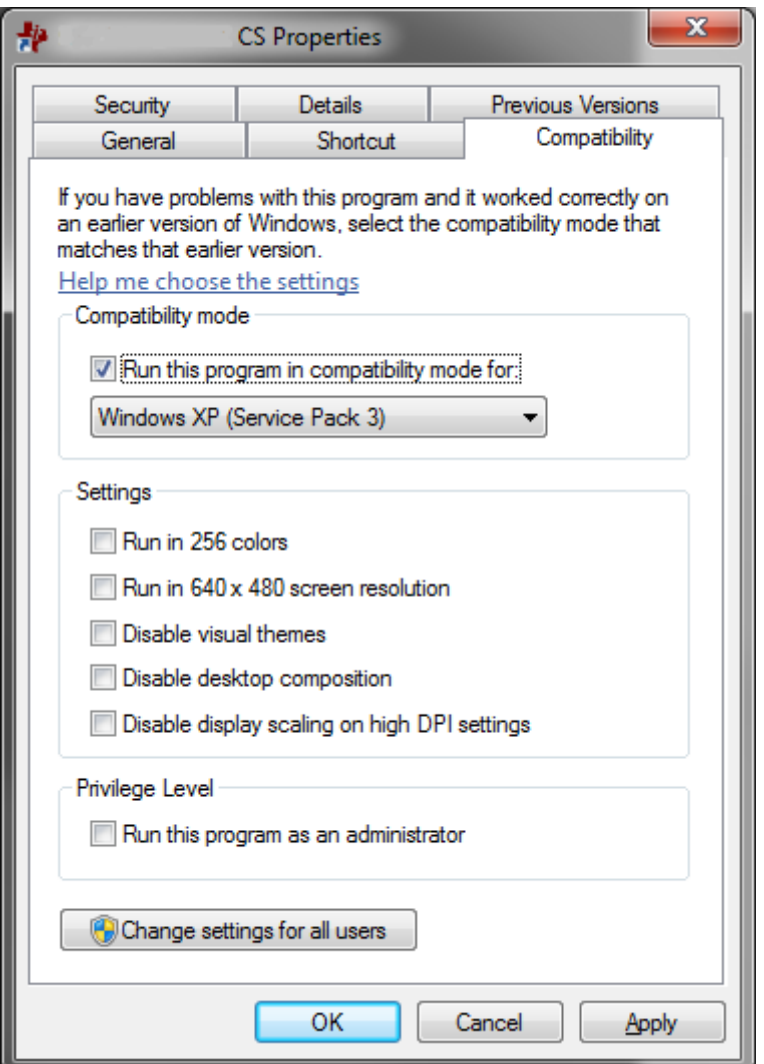

<span id="page-9-0"></span>**Figure 3. Compatibility Tab**

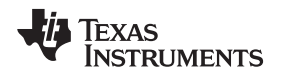

#### <span id="page-10-0"></span>**4 AIC3254 Control Software**

The AIC3254 Control Software (CS) is an intuitive, easy-to-use, powerful tool to learn, evaluate, and control the TLV320AIC3254. This tool was specifically designed to make learning the TLV320AIC3254 software easy. The following sections describe the operation of this software.

**NOTE:** For configuration of the codec, the TLV320AIC3254 block diagram located in the [TLV320AIC3254](http://www.ti.com/lit/pdf/SLAS549) data sheet is a good reference to help determine the signal routing.

#### **4.1 Main Panel Window**

The Main Panel window, shown in [Figure](#page-8-0) 2, provides easy access to all the features of the AIC3254 CS. The Firmware Name and Version boxes provide information about the firmware loaded into the EVM's EEPROM.

The USB-MODEVM Interface drop-down menu allows the user to select which communication protocol the TAS1020B USB Controller uses to communicate with the TLV320AIC3254 or to toggle the TAS1020B GPIO pins. The TLV320AIC3254 supports I<sup>2</sup>C Standard, I<sup>2</sup>C Fast, and 8-bit register SPI. The USB-MODEVM Interface selection is global to all panels, including the Command-Line Interface. To communicate to the TLV320AIC3254 using SPI, SW1 must be switched towards SPI and W14 must be set to 1-2 on the TLV320AIC3254EVM.

The Panel Selection Tree provides access to typical configurations, features, and other panels that allow the user to control the TLV320AIC3254. The tree is divided into several categories which contain items that pop up panels. A panel can be opened by double-clicking any item inside a category in the Panel Selection Tree.

Below the Panel Selection Tree are three buttons that pop up the following:

- Status Flags Allows the user to monitor the TLV320AIC3254 status flags.
- Register Tables A tool to monitor register pages.
- Command-Line Interface A tool to execute/generate scripts and monitor register activity.

The USB LED indicates if the EVM kit is recognized by the software and the ACTIVITY LED illuminates every time a command request is sent.

The dialog box at the bottom of the Main Panel provides feedback of the current status of the software.

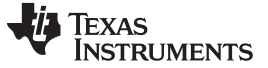

#### **4.1.1 Typical Configurations**

This category can help users to quickly become familiar with the TLV320AIC3254. Each of the panels that can be accessed through this menu have controls relevant to the selected configuration; a tab shows the script that will be loaded for that particular configuration. Each script includes a brief description of the selected configuration, as shown in [Figure](#page-11-0) 4.

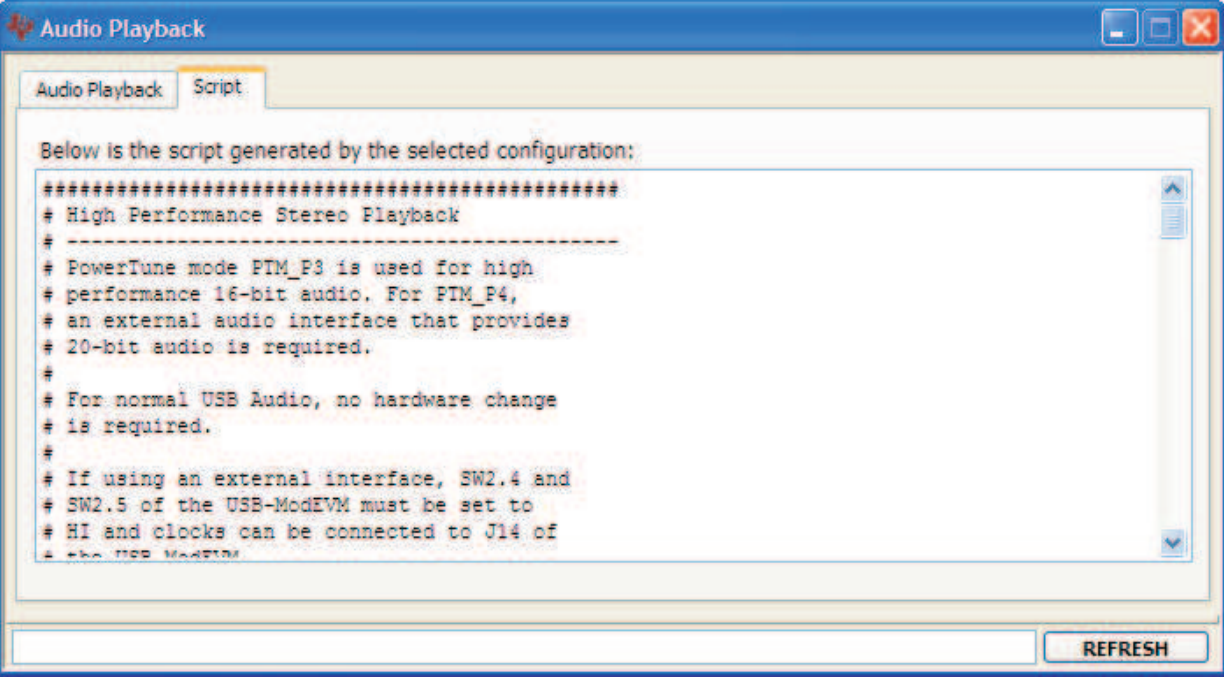

**Figure 4. Playback Script Tab**

#### <span id="page-11-0"></span>**4.1.1.1 Playback**

The Playback panel (shown in [Figure](#page-12-0) 5) has the following configurations:

- High Performance Stereo Playback this configuration programs the TLV320AIC3254 in PowerTune™ mode PTM\_P3, for low-noise, high-performance stereo playback through both line and headphone outputs.
- Low Power Stereo Playback this configuration programs the TLV320AIC3254 in PowerTune ™ mode PTM\_P1 for low-power stereo playback through both line and headphone outputs.
- Direct Analog Bypass this configuration routes IN1\_L/IN1\_R to HPL/HPR.
- PGA Analog Bypass this configuration routes IN1\_L/IN1\_R to the analog input amplifier (Mic PGA) which is then routed to both the line and headphone amplifiers.

The analog inputs and outputs used for these configurations can be accessed as follows:

- 1. IN1\_L / IN1\_R Jack J1 or terminal block J2.
- 2. Line outputs Jack J7 or terminal block J6.
- 3. Headphone outputs Jack J9 or terminal block J8.

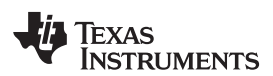

| Audio Playback         | Script                                 |                                        |                            |                      |                                   |                  |
|------------------------|----------------------------------------|----------------------------------------|----------------------------|----------------------|-----------------------------------|------------------|
|                        | <b>Typical Playback Configurations</b> | <b>DAC Gain</b>                        | Line Outputs               | Headphones           | Direct                            | PGA              |
|                        | High Performance Stereo Playback       |                                        |                            |                      | <b>Bypass</b>                     | Bypass           |
|                        | O Low Power Stereo Playback            | $\mathbb{H}_+$                         | 29.                        | 39                   | $-1$                              | $-1$             |
| O Direct Analog Bypass |                                        | $0 - 1$                                | z.<br>$\sim$               | ia)                  | $-26 -$<br>$-42-$                 | $-10^{-7}$       |
| O PGA Analog Bypass    |                                        | $\mathcal{H}^-$                        | 10-                        | $10 -$               | $-60 -$                           | and i            |
|                        |                                        | $\mathbf{A}^{\text{max}}_{\text{max}}$ | $-1$                       | ÷<br>à.              | 4804                              | 车                |
|                        | LOAD:                                  | 4Ê<br>dB                               | dB<br>場合                   | dB.<br>多川            | $-100 -$<br><b>CODE</b><br>$-113$ | <b>CODE</b><br>连 |
|                        |                                        | ÷<br>ō                                 | O<br>劇                     | $\mathcal{A}_3$<br>園 | Đ<br>劇                            | 劇<br>$\theta$    |
|                        |                                        | Power                                  | $\blacktriangledown$ Power | <b>Power</b>         |                                   | Power            |
|                        |                                        | Mute                                   | <b>Mute</b>                | <b>Mute</b>          | Mute                              | Mute             |

**Figure 5. Playback Panel**

### <span id="page-12-0"></span>**4.1.1.2 Recording**

The Recording panel (shown in [Figure](#page-13-0) 6) has the following configurations:

- High Performance Stereo Recording this configuration programs the TLV320AIC3254 in PowerTune ™ mode PTM\_R4, for low-noise, high-performance stereo recording. IN1\_L and IN1\_R are routed in a single ended fashion.
- Low Power Stereo Recording this configuration programs the TLV320AIC3254 in PowerTune ™ mode PTM\_R1 for low-power stereo playback. IN1\_L and IN1\_R are routed in a single ended fashion.
- Differential On-Board Microphone this configuration programs the TLV320AIC3254's IN3\_L and IN3\_R as a differential pair. Jumpers related to the onboard microphone (W1 to W8) must be set to their default configuration as described in [Table](#page-4-1) 2.

The analog inputs used for these configurations can be accessed as follows:

- 1. IN1\_L / IN1\_R Jack J1 or terminal block J2.
- 2. IN3\_L / IN3\_R Terminal block J4. Note that the onboard jack J5 must not be used for a differential configuration.

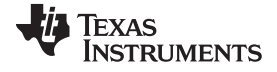

Audio Recording Audio Recording Script **Typical Recording Configurations** Mic PGA **ADC Gain TCI MA**  $n_{\text{E-1}}$ High Performance Stereo Recording (IN1)  $\Phi$ ä.  $m_{2,1}$ **DVA IR**  $\mathbf{q}_0$ O Low Power Stereo Recording (IN1) 10- $\mathfrak{m}$ INE O Differential On-Board Microphone (IN3) NT F 20.  $0 - 1$ ┚ m. LOAD  $42^\circ$  $-1$ I dB dB  $\frac{1}{2}$ o o  $\hat{\star}$ **INE INLU** Mic Bias Power NOTE: Refer to the 'Analog Settings ><br>Audio Inputs' panel for more routing  $\nabla$  Disable  $\boxed{\vee}$  Mute options **REFRESH** 

**Figure 6. Recording Panel**

#### <span id="page-13-0"></span>**4.1.2 Features**

The **Features** category allows the user to evaluate various features of the TLV320AIC3254. Each of the **Features** panels include an **Information** tab that explains the feature and provides hardware setup information for easy evaluation, as seen in [Figure](#page-14-0) 7.

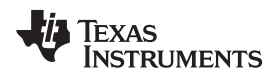

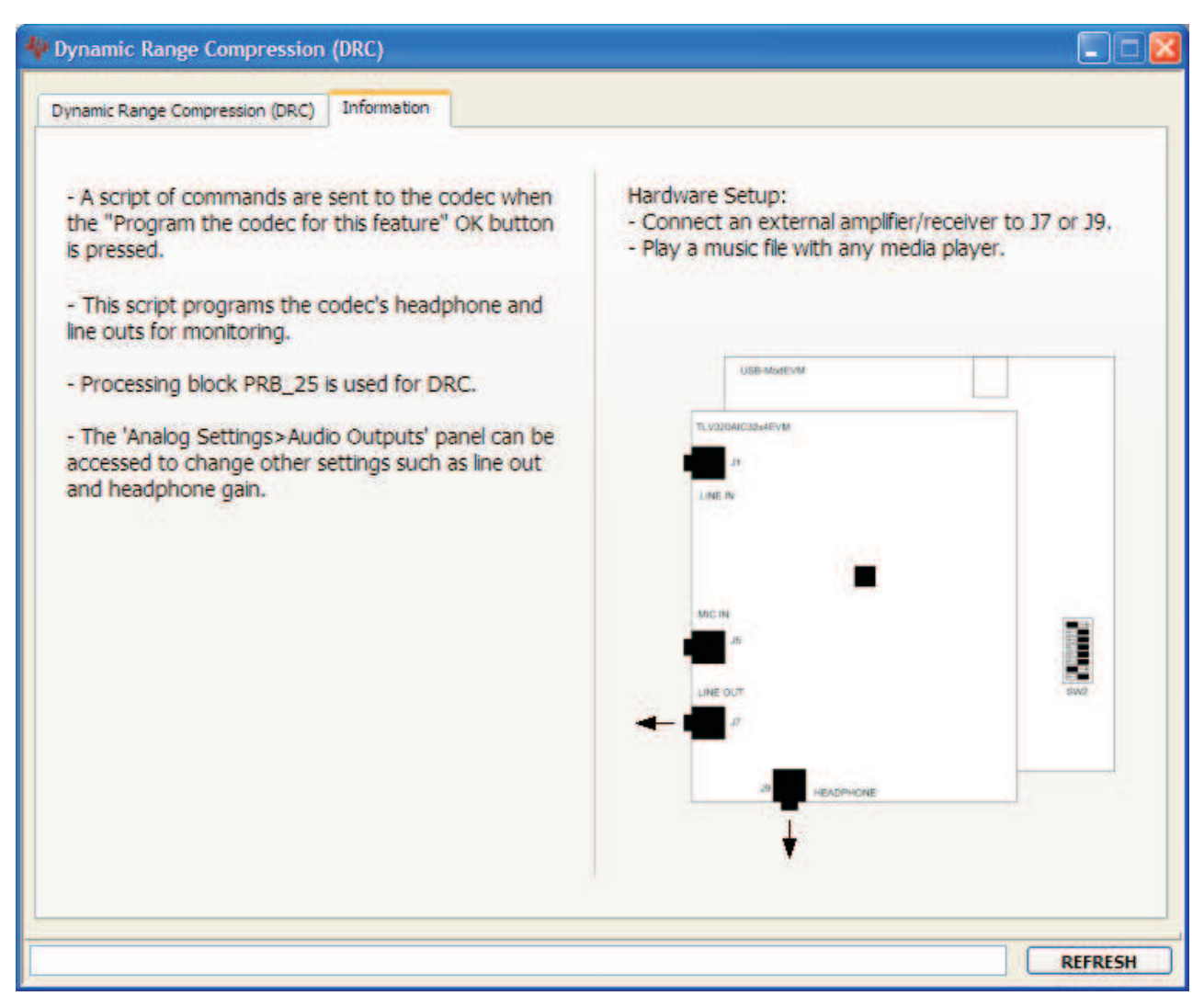

**Figure 7. DRC Information Tab**

<span id="page-14-0"></span>Any item in the **Features** category can be accessed by a double-click. As soon as a **Features** panel opens, a pop-up message appears asking to program the codec for that feature (see [Figure](#page-14-1) 8). A command script is sent to the codec if the **OK** button is clicked. This script programs all registers necessary to evaluate the feature. This can be bypassed by clicking the **Cancel** button.

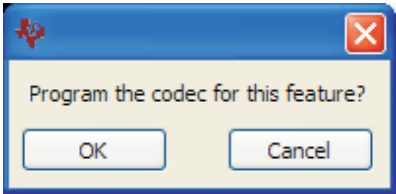

**Figure 8. Program Codec Pop-Up Window**

<span id="page-14-1"></span>The script corresponding to each feature can be accessed at the Installation Directory\DATA\EVM folder. Also, each script can be manually customized and loaded as the feature's start-up script as long as the file name remains the same.

#### **4.1.2.1 Adaptive Filtering**

The TLV320AIC3254 features double-buffered filter coefficients which allow real-time filtering. The TLV320AIC3254 features up to six cascaded biquads and a first-order IIR filter per DAC channel in various signal processing blocks. Note that the TLV320AIC3254 has the potential for a larger amount of biquad sections if the embedded miniDSP is used for signal processing (see [Section](#page-19-1) 4.1.3.1).

The Parametric Equalizer tab (shown in [Figure](#page-15-0) 9) allows the user to modify the frequency response of the digital input signal that is fed afterwards into the DAC channels. This application can be useful to fine-tune the audio frequency response for a particular small speaker and enclosure system combination. The processing block PRB\_P2 (which is used for this application) has one IIR filter and six biquads in cascade per audio channel. The first biquad (BQ0) is configured as a gain control which provides headroom and compensation gain to the subsequent biquads in the cascade. Biquads BQ1 to BQ5 are configured for EQ and/or shelf filters.

The **Gain Q** (quality) and **fc** (center frequency) parameters are available for the EQ filters whereas **Gain fc** (corner frequency) and **Shelf Response** are available for the shelf filters. These parameters can be modified using their corresponding control. Also, by dragging a cursor in the frequency response window, the gain and fc for each biquad can be modified.

The PRB\_P2 biquad coefficients are defined as 1.23, 2s complement format. Coefficients that are equal or larger than unity must be normalized to comply with such format when converting from decimal format. This can be achieved by dividing all numerators of a biquad by a scale factor equal to the largest numerator divided by 2<sup>23</sup> minus one (if the numerator is equal or larger than unity). Normalization results in an attenuated version of the same frequency response curve. The scale factor can then be used to compensate for the attenuation at another unused biquad.

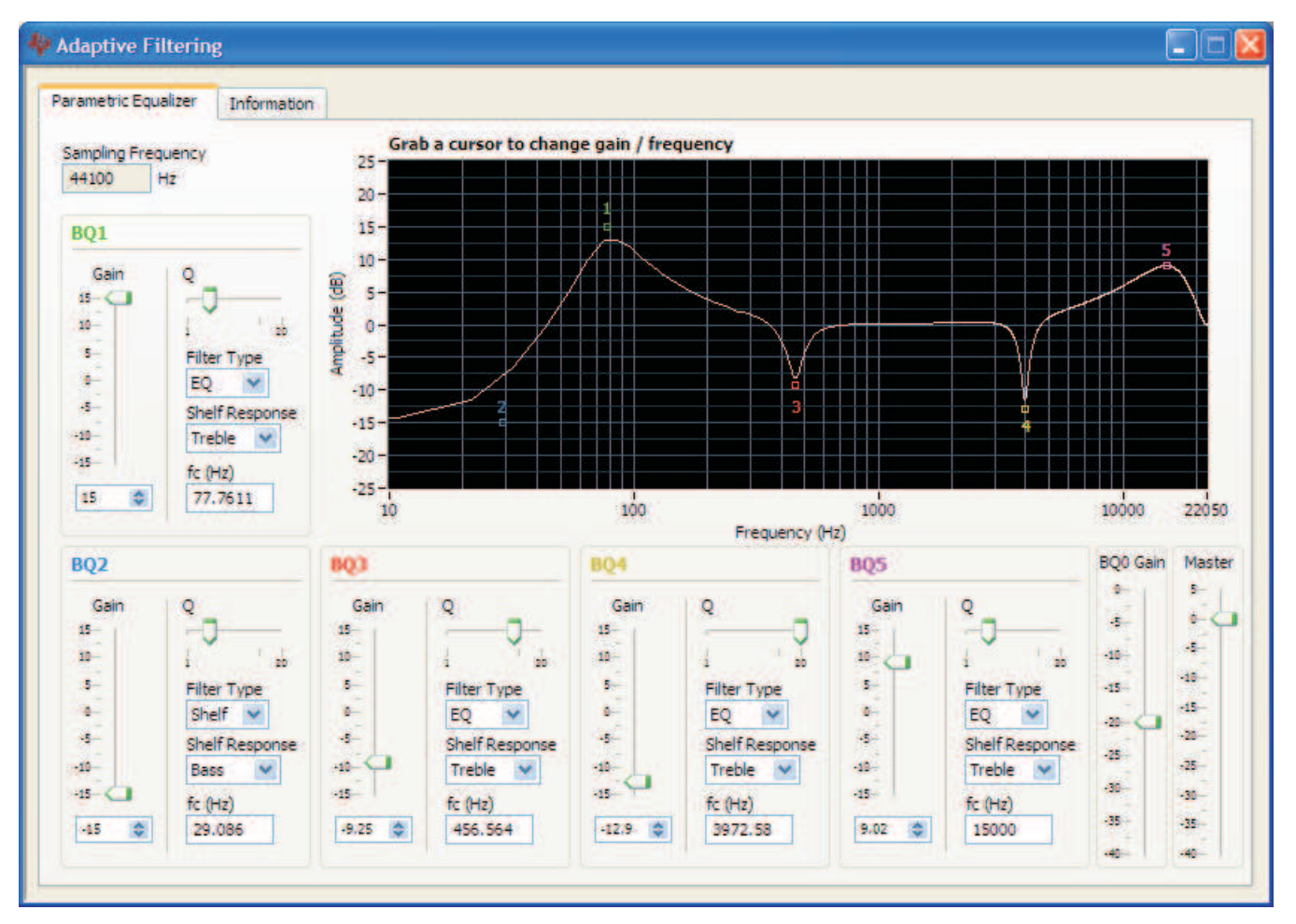

<span id="page-15-0"></span>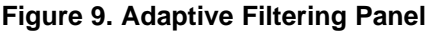

#### **4.1.2.2 Automatic Gain Control**

The left-channel Automatic Gain Control (AGC) can be enabled by checking the **Enable Left AGC** box [\(Figure](#page-16-0) 10). Pressing the **Capture Audio** button records the left-channel audio. Its corresponding data is displayed in the audio capture graph window. The small white window located at the bottom right of the AGC tab displays the audio waveform of the recorded data. Ensure that the AIC32x4 EVM is selected as the computer's default audio capture device before pressing this button. To set the TLV320AIC3254EVM-K as the default audio device, open the Windows™ Control Panel  $\rightarrow$  Sounds and Audio Devices Properties and set the AIC32x4 EVM as the default audio recording device. Also, do not use any other media player or audio recording software while the control software is recording.

The **target level** and **noise threshold** parameters can be modified by dragging the horizontal cursor lines located at the audio capture graph window. Its numeric values are displayed to the right of the graph. Noise threshold can be disabled by unchecking the **Enable Noise Threshold** box. The **AGC Max Gain** control sets the maximum allowed AGC PGA Gain. The **AGC Gain** indicator bar continuously displays the contents of Page 0/Register 93 if the **Enable Polling** box is checked.

Other parameters can be accessed by checking the **Advanced?** box. For more information about AGC, see the **Information** tab and the data sheet.

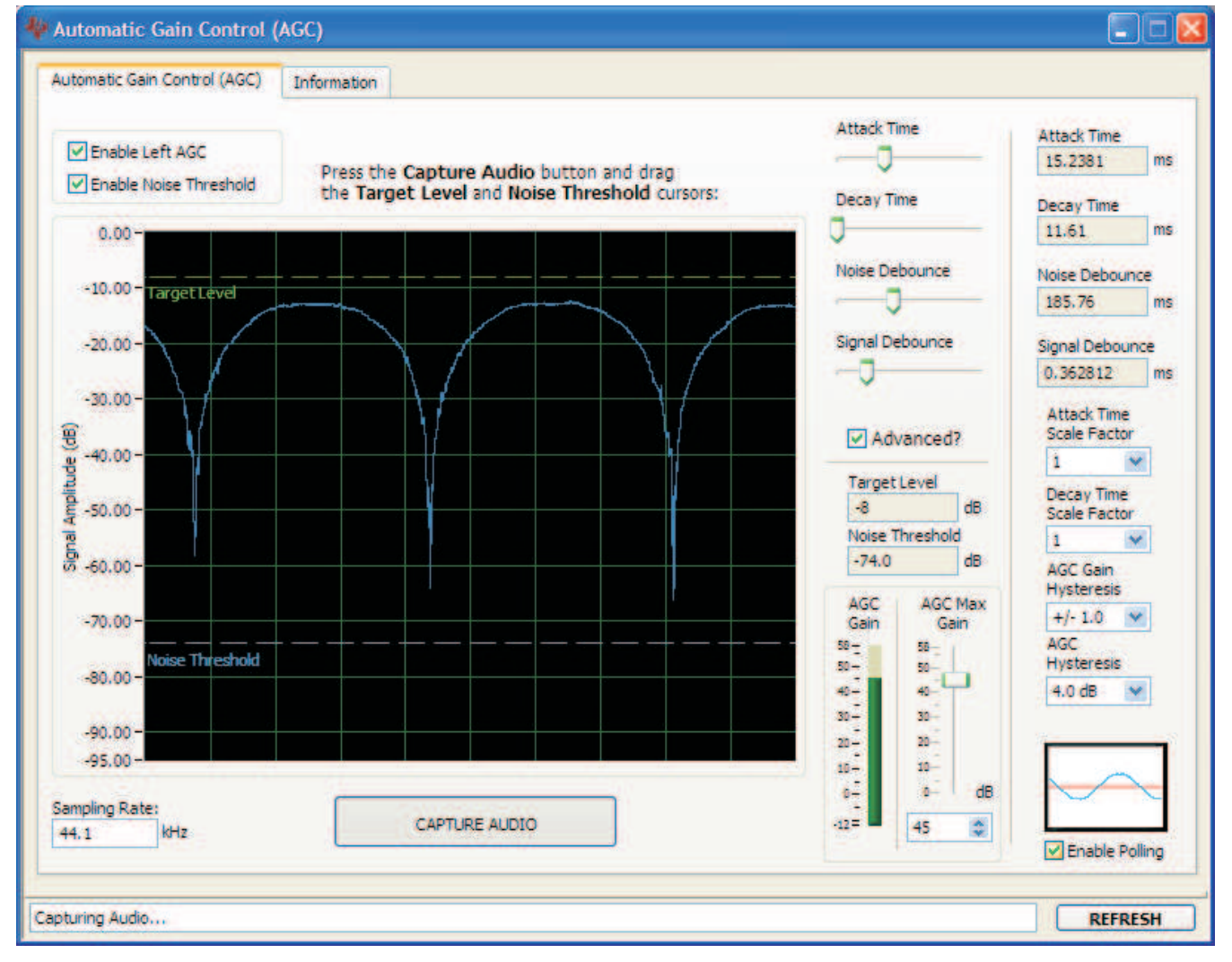

Other flags related to this feature can be accessed at the **Status Flags** panel.

### <span id="page-16-0"></span>**Figure 10. Automatic Gain Control Panel**

#### **4.1.2.3 Dynamic Range Compression**

Dynamic Range Compression (DRC) can be enabled by checking the **Enable Left DRC** and **Enable Right DRC** boxes.

The level transfer characteristic graph is a function of the applied digital gain and the threshold parameter. The graph line is separated into two piece-wise linear regions where the red line represents the level range in which the DRC attenuation takes place, and the green line represents the level range in which the signal is not affected by DRC. As an example, setting the threshold to -24 dB with a gain to 24 dB implies that an input signal strength variation from -48 dB (threshold - gain) to 0 dB results in an output signal strength variation from -24 dB to 0 dB, or a compression ratio of 2:1. Similarly, a threshold of -3 dB with a gain of 24 dB implies that an input signal strength variation from -27 dB to 0 dB results in an output signal strength variation from -3 dB to 0 dB, or a ratio of 9:1. Note that a gain less than 0 dB does not result in expansion.

The **Attack** and **Decay** are time domain parameters that control the rate in which the applied gain reaches the target gain after the threshold level is crossed. As an example, a fast attack rate quickly reaches the target gain once the output signal crosses the programmed threshold region.

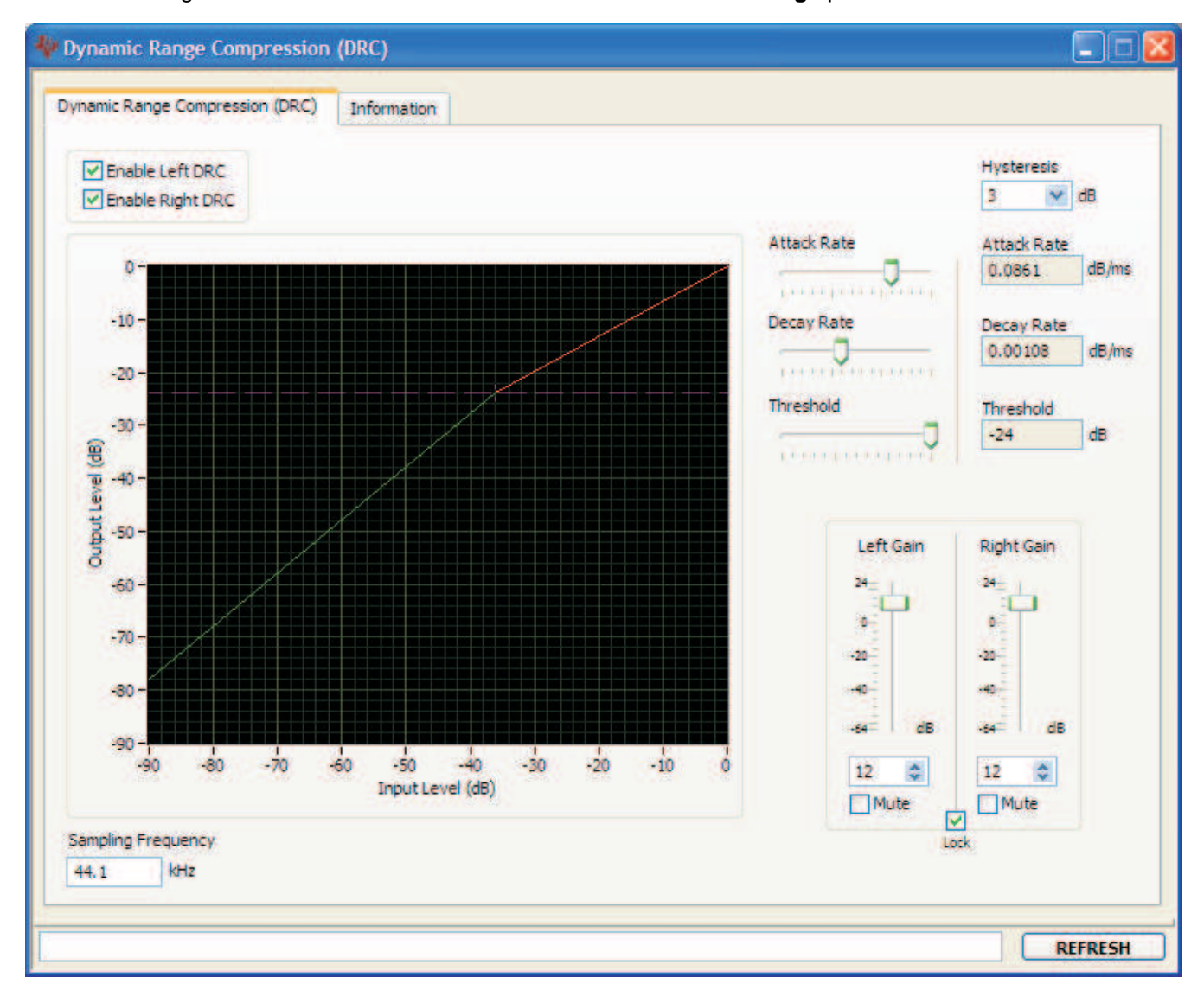

Other flags related to this feature can be accessed at the **Status Flags** panel.

<span id="page-17-0"></span>**Figure 11. Dynamic Range Compression Panel**

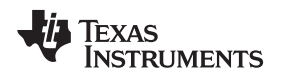

#### **4.1.2.4 Headset Detection**

The TLV320AIC3254EVM provides two terminal blocks (J8 and J4) that can be used to connect different types of cellular headset jacks. For proper headset detection, the jack connections must comply with the figure shown in the **Headset Detection** section of the datasheet.

The **Headset Detection** panel provides hardware setup information for a four-conductor stereo + cellular jack, as seen in [Figure](#page-18-0) 12.

As an example, if stereo headphones are connected to the four-conductor jack, the tip and ring carry the AC-coupled HPL and HPR signal to the headphone speakers whereas the shield shorts the SCLK/MFP3 pin to ground. This results in a stereo headset detection.

Checking the **Enable Polling** box displays the headset type at the **Headset Type Detected** box.

Other flags related to this feature can be accessed at the **Status Flags** panel.

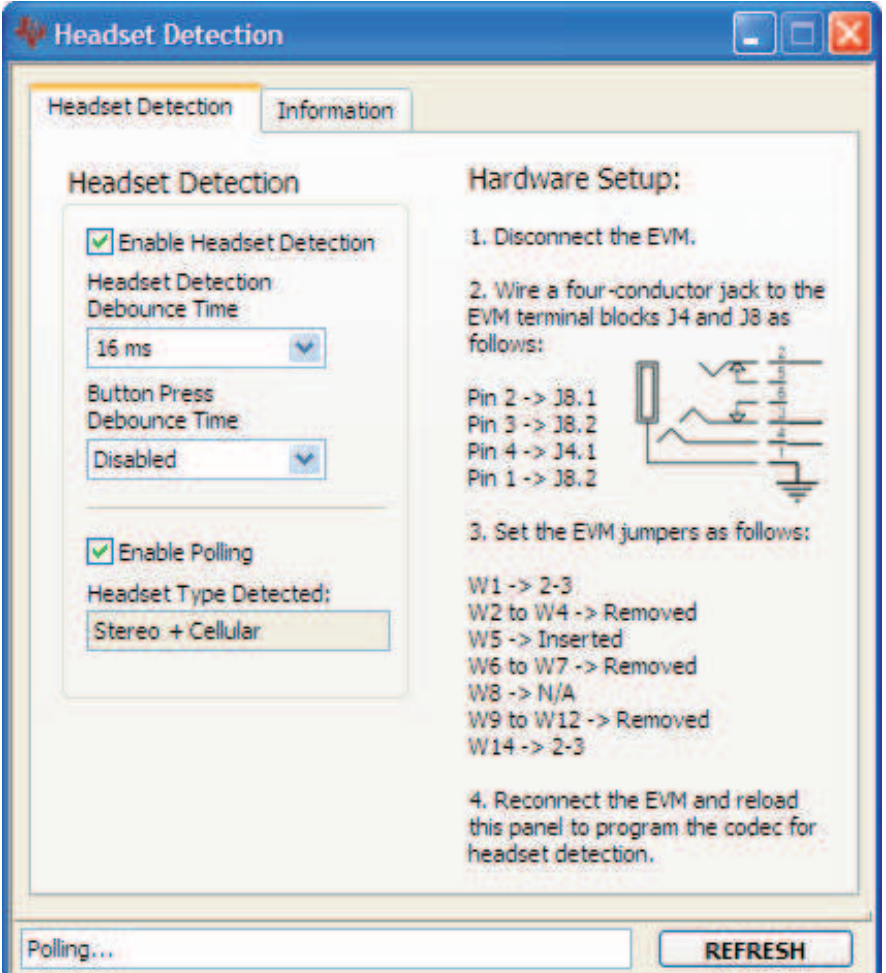

**Figure 12. Headset Detection Panel**

#### <span id="page-18-0"></span>**4.1.2.5 DC Measurement**

Terminal block J3 on the TLV320AIC3254EVM can be used to evaluate the DC measurement feature. The **Information** tab provides the hardware setup information.

The **Left ADC (V)** and **Right ADC (V)** boxes convert the register data to voltage. The voltage is derived from the **References** shown at the upper right corner of the **DC Measurement** tab. The DC measurement register data is in 2.22, 2s complement format.

Checking the **Enable Polling** box displays the DC measurement data.

Other flags related to this feature can be accessed at the **Status Flags** panel.

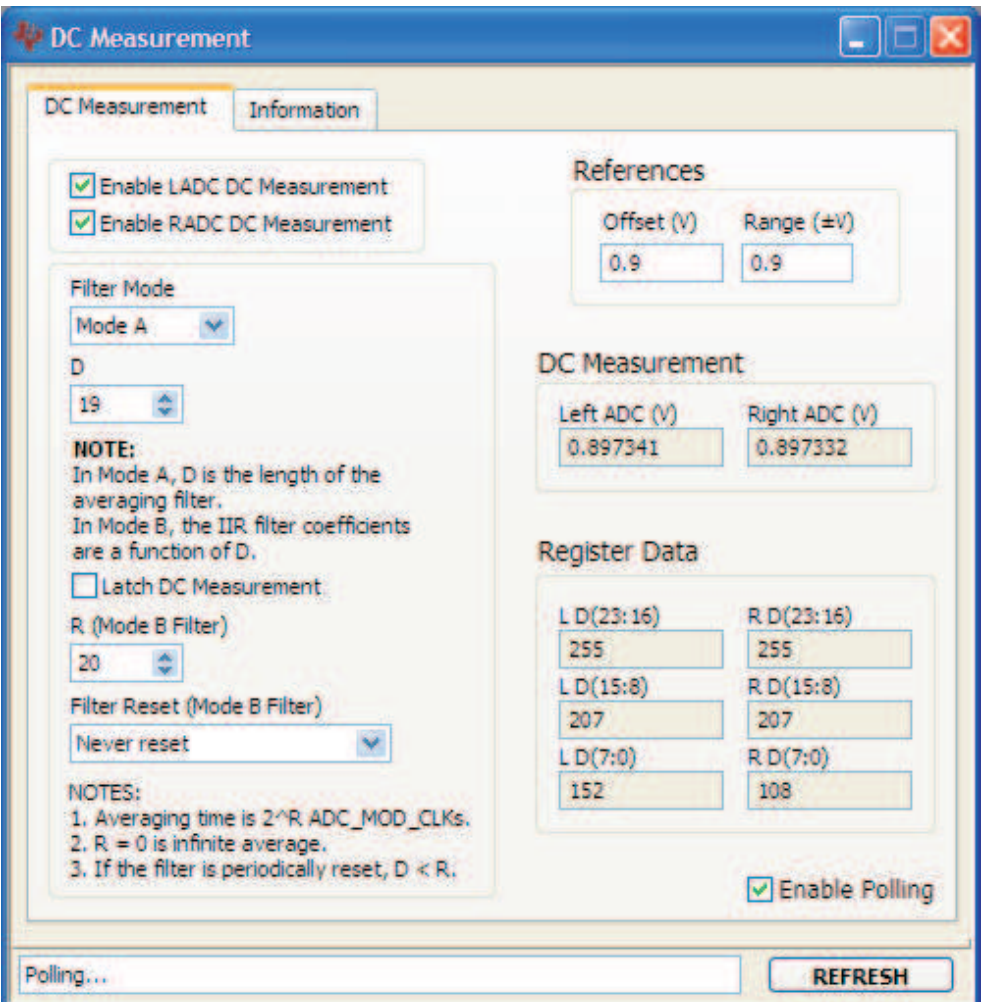

**Figure 13. DC Measurement Panel**

#### <span id="page-19-0"></span>**4.1.3 miniDSP Applications**

The TLV320AIC3254 features two miniDSP cores, one for the ADC and another for the DAC.

Currently, the AIC3254 CS has two DAC miniDSP applications: Equalizers and Spectrum Analyzer. Visit the TLV320AIC3254EVM-K product folder for updates and availability on new miniDSP applications.

See the miniDSP section in the data sheet [\(SLAS549](http://www.ti.com/lit/pdf/SLAS549)) for information on how to develop custom miniDSP algorithms.

#### <span id="page-19-1"></span>**4.1.3.1 Equalizers**

The Equalizers miniDSP application features 20 cascaded biquad filters per DAC channel [\(Figure](#page-20-0) 14). Each of the 40 20-Band EQ sliders modify its corresponding biquad filter in the cascade as a function of gain. Each **Master** slider controls the digital volume control of the TLV320AIC3254. All sliders can be set to track the opposing channel slider movement by turning on the **Lock L+R** switch. Preset configurations are available at the red selection box below the graphic equalizer. A frequency slider movement changes any preset to Custom.

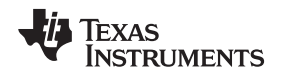

The **Small Speaker EQ** section, contains filter presets that are suitable for small speaker applications. Emphasizing certain frequencies and reducing low-frequency energy provides higher volume with less distortion and more intelligible speech and music for small speakers. These presets use the first seven biquads of the cascade for filtering whereas the rest of the 13 graphic equalizer sliders can be used to emphasize other frequencies. This feature is enabled by setting the green ON/OFF switch to ON.

Although an option is available to program the codec for this feature when the panel pops up, provision is made to re-program this miniDSP application by clicking the **Program EQ into miniDSP** button.

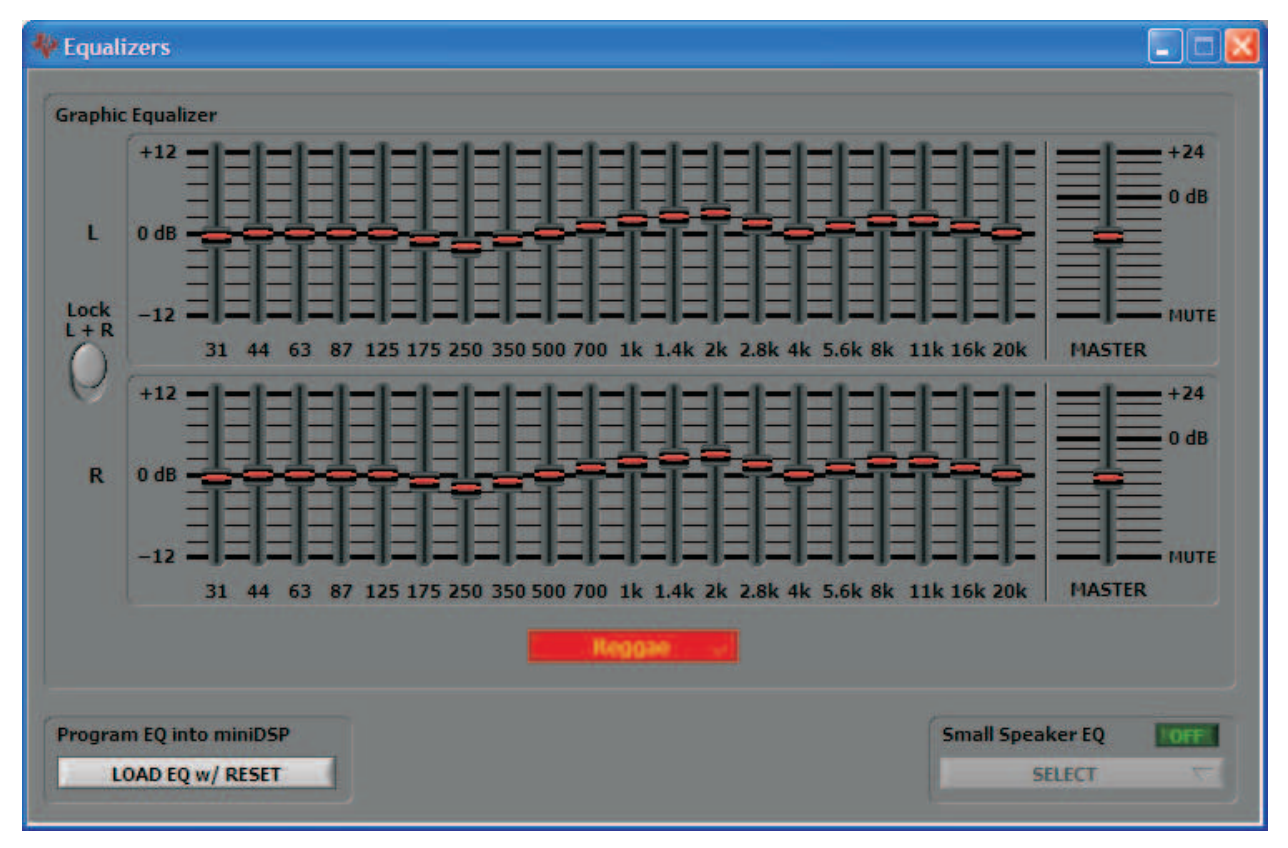

**Figure 14. Equalizers miniDSP Application**

### <span id="page-20-0"></span>**4.1.3.2 Spectrum Analyzer**

The 20-Band Spectrum Analyzer provides a visual representation of the frequency content of the input signal [\(Figure](#page-21-0) 150. If **Both Channels** is selected in the selection box below the display window, the AIC3254 CS polls the registers related to both channels. To enable polling, set the ON/OFF switch to ON.

Modifying the DAC volume control does not affect the spectrum reading because the analysis is done before the DAC volume control.

Although an option is available to program the codec for this feature when the panel pops up, provision is made to re-program this miniDSP application by clicking the **Program Spectrum Analyzer into miniDSP** button.

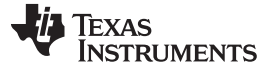

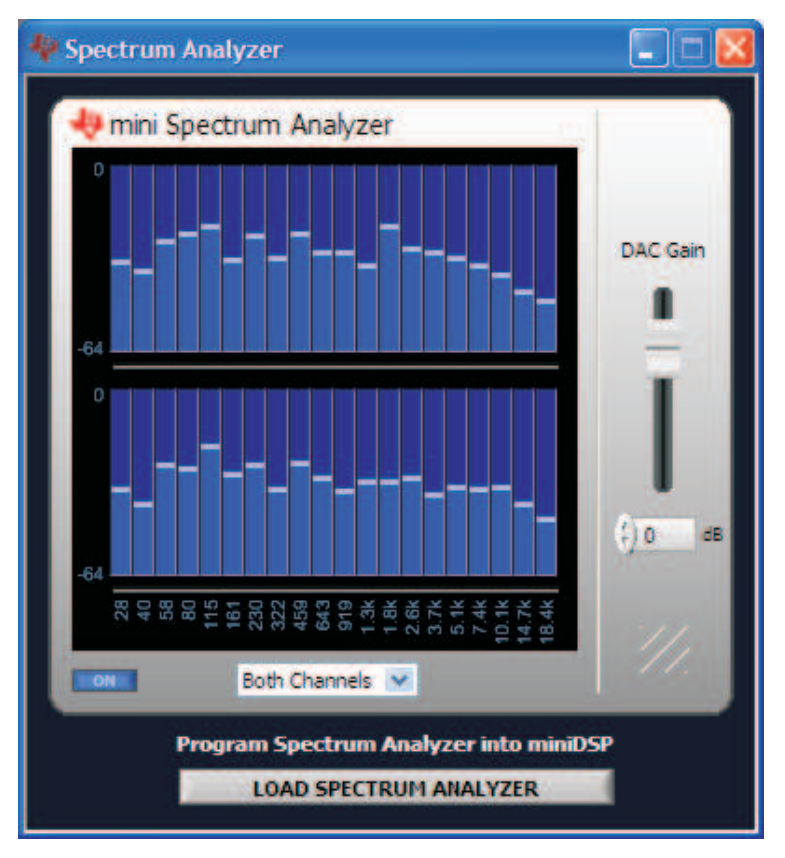

**Figure 15. Spectrum Analyzer**

#### <span id="page-21-0"></span>**4.1.4 Control Categories**

The **Digital Settings**, **Analog Settings**, and **Signal Processing** categories provide control of many registers and other features of the TLV320AIC3254 . These categories are intended for the advanced user. Hovering the mouse cursor on top of a control displays a tip strip that contains page, register, and bit information. As an example, hovering on top of IN1 R of the Audio Inputs panel, as shown in [Figure](#page-21-1) 16 displays p1\_r55\_b7-6 which means that this control writes to Page 1/Register 55/Bits D7 to D6.

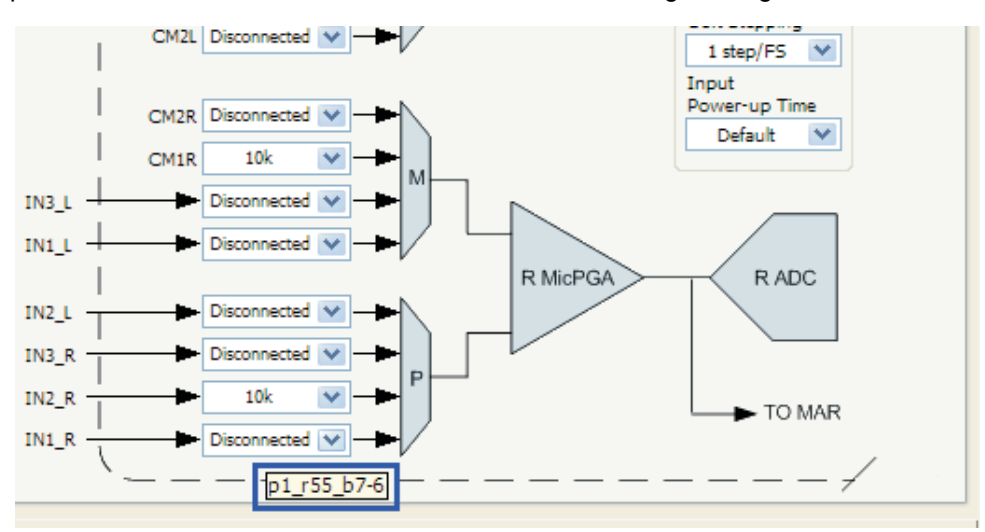

<span id="page-21-1"></span>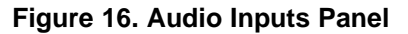

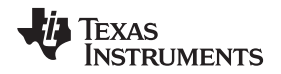

Before changing a control, see the data sheet to ensure that a particular control is compatible with the current state of the codec. As an example, some controls in the **Analog Setup** panel must be modified in a particular order as described in the data sheet. Other controls must only be modified with a specific hardware setup, such as powering up the AVDD LDO.

All controls update their status with respect to the register contents in the following conditions:

- A panel is opened.
- The **Execute Command Buffer** button in the **Command-Line Interface** is pressed.
- The **Refresh** button at the bottom right of a panel is pressed.

### **4.2 Status Flags Panel**

The TLV320AIC3254 status flags can monitored in the **Status Flags** panel ([Figure](#page-22-0) 17) which is located below the **Panel Selection Tree** . Pressing the **POLL** button continuously reads all the registers relevant to each flag and updates those flags accordingly. The rate at which the registers are read can be modified by changing the value in the **Polling Interval** numeric control. Note that a smaller interval reduces responsiveness of other controls, especially volume sliders, due to bandwidth limitations. By default, the polling interval is 200 ms and can be set to a minimum of 20 ms.

The **Sticky Flags** tab contains indicators whose corresponding register contents clear every time a read is performed to that register. To read all the sticky flags, click the **Read Sticky Flags** button.

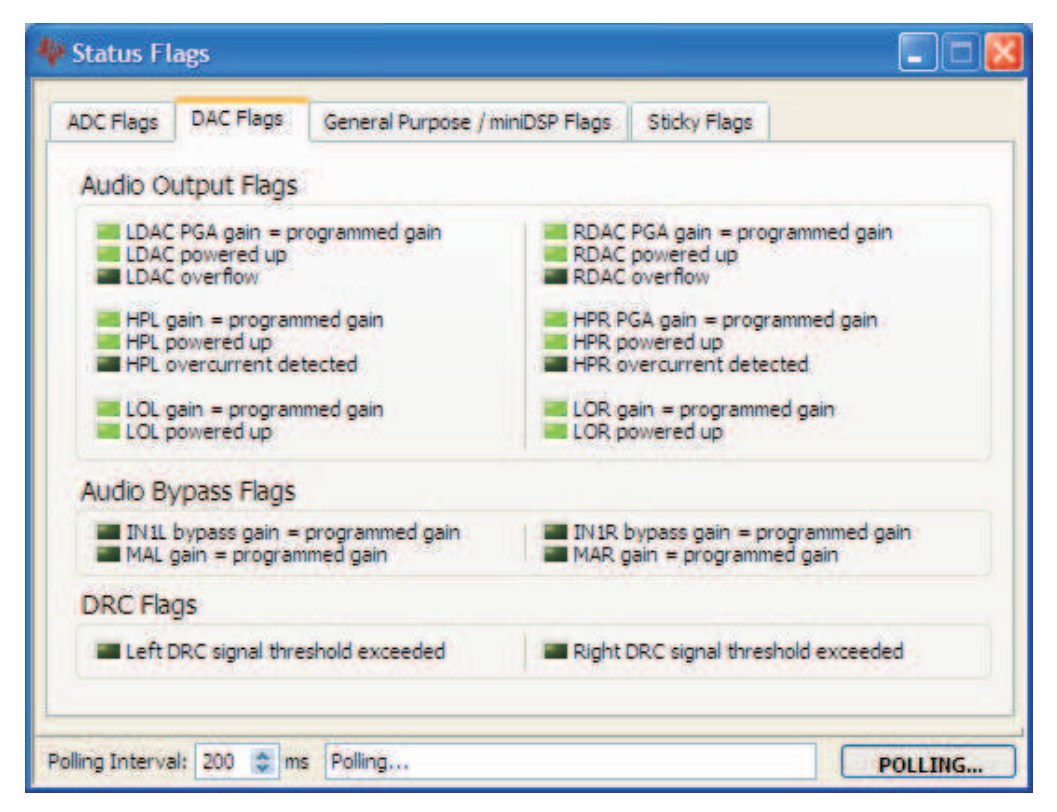

**Figure 17. Status Flags Panel**

# <span id="page-22-0"></span>**4.3 Register Tables Panel**

The contents of configuration and coefficient pages of the TLV320AIC3254 can be accessed through the **Register Tables** panel [\(Figure](#page-23-0) 18).

The **Page Number** control changes to the page to be displayed in the register table. The register table contains page information such as the register name, reset value, current value, and a bitmap of the current value. The contents of the selected page can be exported into a spreadsheet by clicking the **Dump to Spreadsheet** button.

| <b>Register Tables</b> |      |                                              |      |                              |                |    |                |                |                |                |                     |    |  |
|------------------------|------|----------------------------------------------|------|------------------------------|----------------|----|----------------|----------------|----------------|----------------|---------------------|----|--|
| Page Number            |      |                                              |      |                              |                |    |                |                |                |                |                     |    |  |
| i0.<br>÷               |      |                                              |      |                              |                |    |                |                |                |                |                     |    |  |
| Register               | Hex  | <b>Register Name</b>                         |      | Reset Value Current Value D7 |                | D6 | D <sub>5</sub> | D <sub>4</sub> | D <sub>3</sub> | D <sub>2</sub> | D <sub>1</sub>      | D0 |  |
| Register 0             | 0x00 | Page Select Register                         | 0x00 | 0x00                         | O              | Ü  | O              | O              | ö              | o              | O                   | ٥  |  |
| Register 1             | 0x01 | Software Reset Register                      | 0x00 | 0x00                         | o              | ū  | o              | O              | o              | 0              | 0                   | ٥  |  |
| Register 2             | 0x02 | Reserved Register                            | 0x50 | 0x50                         | O              |    | o              |                | O              | o              | O                   | ö  |  |
| Register 3             | 0x03 | Reserved Register                            | 0x00 | 0x00                         | Ö              | Ü  | ٥              | Ũ              | Ö              | o              | O                   | ö  |  |
| Register 4             | 0x04 | Clock Setting Register 1, Multiplexers       | 0x00 | 0x00                         | O              | ū  | o              | o              | o              | O              | O                   | ٥  |  |
| Register 5             | 0x05 | Clock Setting Register 2, PLL P&R Values     | 0x11 | 0x11                         | O              | Ū  | 0              |                | 0              | o              | $\mathbf 0$         |    |  |
| Register 6             | 0x06 | Clock Setting Register 3, PLL J Values       | 0x04 | 0x04                         | $\overline{0}$ | ū  | O              | Ũ              | o              | 1              | O                   | o  |  |
| Register 7             | 0x07 | Clock Setting Register 4, PLL D Values (MSB) | 0x00 | 0x00                         | O              | ū  | o              | ū              | o              | o              | O                   | ٥  |  |
| Register 8             | 0x08 | Clock Setting Register 5, PLL D Values (LSB) | 0x00 | 0x00                         | O              | ū  | o              | O              | O              | O              | 0                   | ٥  |  |
| Register 9             | 0x09 | Reserved                                     | 0x00 | 0x00                         | O              | ū  | o              | 0              | o              | 0              | $\mathbf 0$         | ٥  |  |
| Register 10            | OxOA | Reserved                                     | 0x00 | 0x00                         | O              | ū  | O              | 0              | o              | O              | O                   | 0  |  |
| Register 11            | OxOB | Clock Setting Register 6, NDAC Values        | 0x01 | 0x31                         | 1              | Ü  | ٥              | O              | o              | Ö              | O                   |    |  |
| Register 12            | 0x0C | Clock Setting Register 7, MDAC Values        | 0x01 | 0x82                         |                | ū  | 0              | O              | o              | O              | 1                   | ٥  |  |
| Register 13            | 0x0D | DAC OSR Setting Register 1, MSB Value        | 0x00 | 0x00                         | O              | Ü  | 0              | 0              | o              | O              | 0                   | 0  |  |
|                        |      |                                              |      |                              |                |    |                |                |                |                | Dump to Spreadsheet |    |  |

**Figure 18. Register Tables Panel**

#### <span id="page-23-0"></span>**4.4 Command-Line Interface Panel**

The **Command-Line Interface** panel provides a means to communicate with the TLV320AIC3254 using a simple scripting language (described in [Section](#page-49-1) G.3). The TAS1020B USB Controller (located on the USB-MODEVM motherboard) handles all communication between the PC and the TLV320AIC3254.

A script is loaded into the command buffer, either by loading a script file using the **File** menu or by pasting text from the clipboard using the Ctrl-V key combination ([Figure](#page-24-0) 19).

When the command buffer is executed, the return data packets which result from each individual command are displayed in the **Command History** control. This control is an array (with a maximum size of 100 elements) that contains information about each command as well as status. The **Interface** box displays the interface used for a particular command in the **Command History** array. The Command box displays the type of command executed (i.e., write, read) for a particular interface. The Flag Retries box displays the number of read iterations performed by a **Wait for Flag** command (see [Section](#page-49-1) G.3 for details). The **Register Data** array displays the register number and data bytes that correspond to a particular command.

The **Information** tab provides additional information related to the **Command History** as well as additional settings. The **Syntax** and **Examples** tabs provide useful information related to the scripting language.

The **File** menu provides some options for working with scripts. The first option, Open Script File..., loads a command file script into the command buffer. This script can then be executed by pressing the **Execute Command Buffer** button. The contents of the **Command Buffer** can be saved using the Save Script File... option.

Both the **Command Buffer** and **Command History** can be cleared by clicking their corresponding **Clear** buttons.

**TEXAS ISTRUMENTS** 

[www.ti.com](http://www.ti.com) **AIC3254 Control Software** 

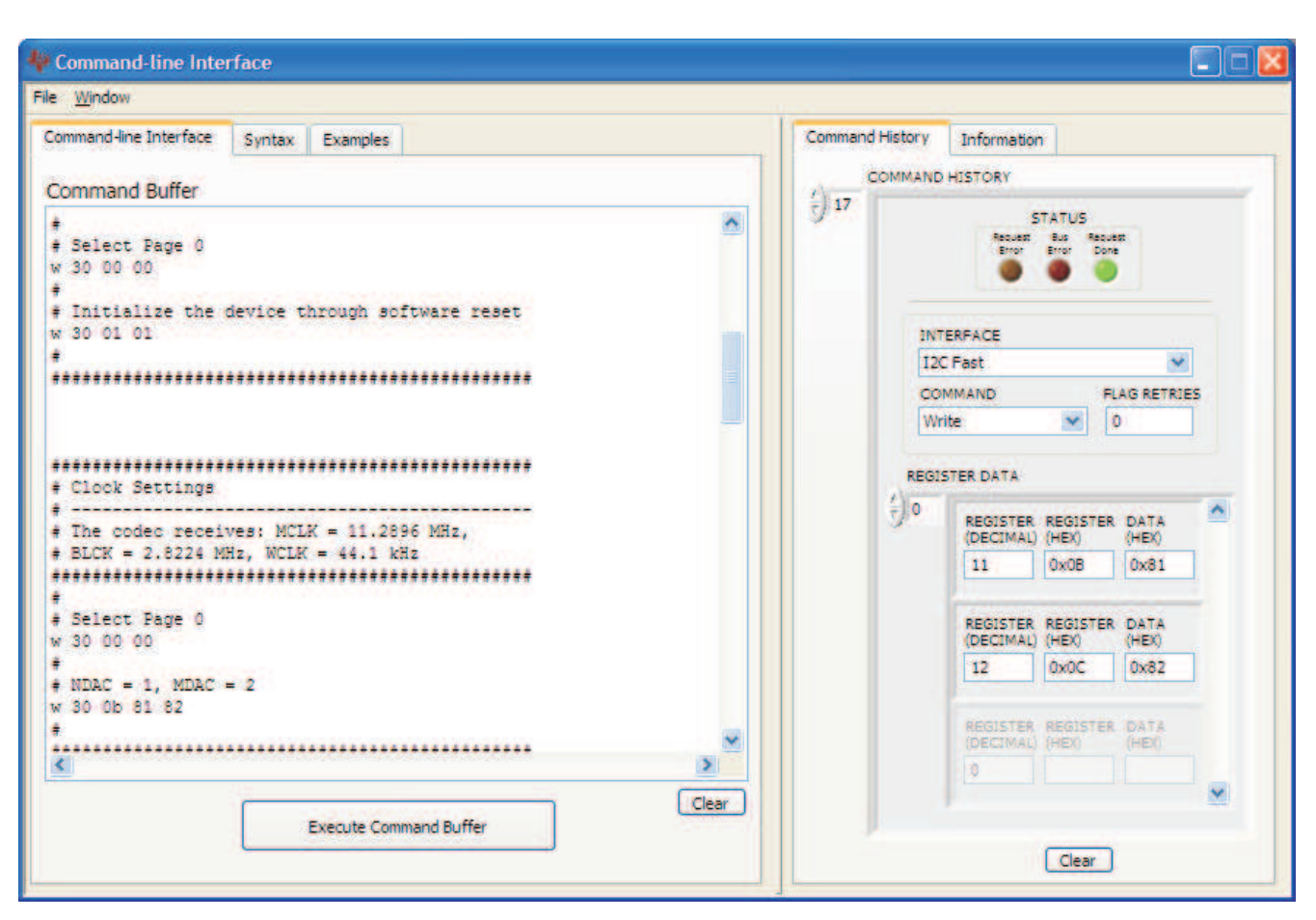

<span id="page-24-0"></span>**Figure 19. Command-line Interface Panel**

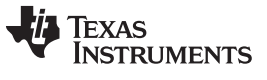

# <span id="page-25-0"></span>**Appendix A EVM Connector Descriptions**

This appendix contains the connection details for each of the main connectors on the EVM.

#### **A.1 Analog Interface Connectors**

#### **A.1.1 Analog Dual-Row Socket Details, J11 and J21**

The TLV320AIC3254EVM has two analog dual-row sockets located at the bottom of the board. These sockets provide support to the EVM and connect the analog ground plane of the EVM to the USB-MODEVM analog ground. Consult Samtec at [www.samtec.com](http://www.samtec.com) or call 1-800-SAMTEC-9 for a variety of mating connector options. [Table](#page-25-1) 3 summarizes the analog interface pinout for the TLV320AIC3254EVM.

<span id="page-25-1"></span>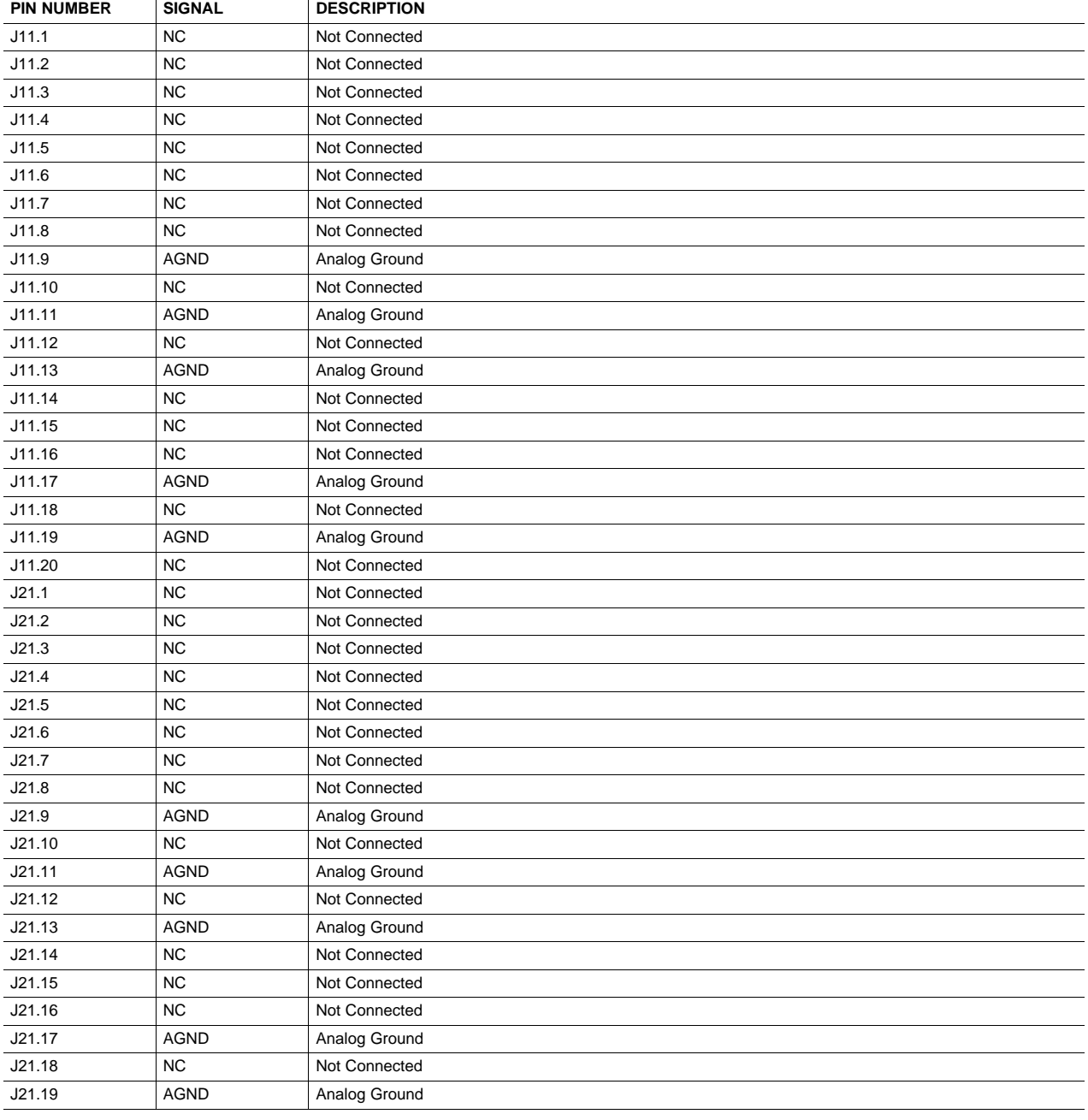

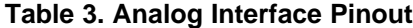

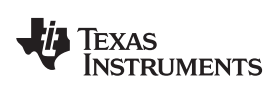

**Table 3. Analog Interface Pinout (continued)**

| <b>NUMBER</b><br>יום | <b>SIGNAI</b><br>ını<br>- - | DE<br>IUN<br>____   |
|----------------------|-----------------------------|---------------------|
| J21.20               | <b>NC</b>                   | Not<br>`onn<br>ctec |

#### <span id="page-26-0"></span>**A.1.2 Analog Screw Terminal and Audio Jack Details, J1 to J10**

The analog inputs and outputs can be accessed through screw terminals or audio jacks.

[Table](#page-26-0) 4 summarizes the screw terminals and audio jacks available on the TLV320AIC3254EVM.

| <b>DESIGN</b><br><b>ATOR</b>                         | PIN <sub>1</sub> | PIN <sub>2</sub> | PIN <sub>3</sub>      | PIN4      | PIN <sub>5</sub> |  |  |
|------------------------------------------------------|------------------|------------------|-----------------------|-----------|------------------|--|--|
| J1 (IN1)                                             | <b>AGND</b>      | $IN1_L$          | $IN1_R$               | <b>NC</b> | <b>NC</b>        |  |  |
| J2 (IN1)                                             | IN1 L            | <b>AGND</b>      | IN <sub>1</sub> R     |           |                  |  |  |
| J3 (IN2)                                             | IN2 L            | <b>AGND</b>      | $IN2_R$               |           |                  |  |  |
| J4 (EXT<br>MIC IN)                                   | IN3 L            | <b>AGND</b>      | IN3 $R/$<br>NC.       |           |                  |  |  |
| J5 (MIC<br>INPUT)                                    | <b>AGND</b>      | IN3 L            | IN3 $R/$<br><b>NC</b> | IN3 L     | $IN3_R/NC$       |  |  |
| J6 (LINE<br>OUT)                                     | <b>LOL</b>       | <b>AGND</b>      | <b>LOR</b>            |           |                  |  |  |
| J7 (LINE<br>OUT)                                     | <b>AGND</b>      | LOL              | <b>LOR</b>            | <b>NC</b> | <b>NC</b>        |  |  |
| J8<br>(HEADPH<br>ONE)                                | <b>HPL</b>       | <b>AGND</b>      | <b>HPR</b>            |           |                  |  |  |
| J9<br>(HEADPH<br><b>ONE</b><br>OUTPUT)               | <b>AGND</b>      | <b>HPL</b>       | <b>HPR</b>            | <b>NC</b> | <b>NC</b>        |  |  |
| J10<br>(HEADPH<br><b>ONE</b><br><b>TEST</b><br>ONLY) | <b>AGND</b>      | <b>HPL</b>       | <b>HPR</b>            | <b>NC</b> | <b>NC</b>        |  |  |

**Table 4. Alternate Analog Connectors**

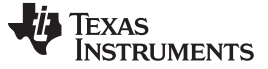

# <span id="page-27-1"></span>**A.2 Digital Interface Connectors, P12/J12 and P22/J22**

The TLV320AIC3254EVM is designed to easily interface with multiple control platforms. Samtec part numbers SSW-110-22-F-D-VS-K and TSM-110-01-T-DV-P provide a convenient 10-pin, dual-row header/socket combination at P12/J12 and P22/J22. These headers/sockets provide access to the digital control and serial data pins of the device. Consult Samtec at [www.samtec.com](http://www.samtec.com) or call 1-800- SAMTEC-9 for a variety of mating connector options. [Table](#page-27-0) 5 summarizes the digital interface pinout for the TLV320AIC3254EVM.

<span id="page-27-0"></span>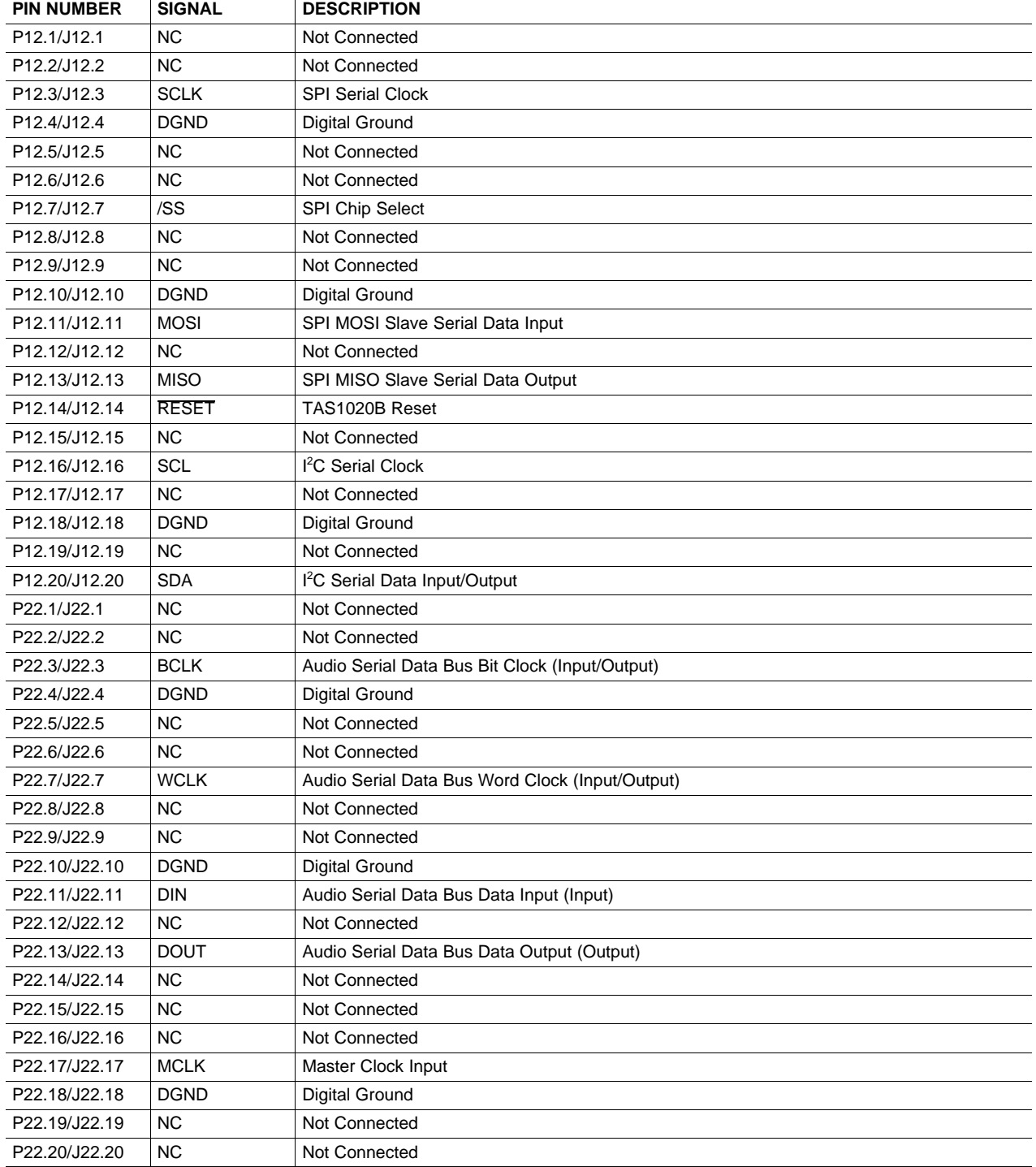

#### **Table 5. Digital Interface Pinout**

Note that P22/J22 comprises the signals needed for an l<sup>2</sup>S<sup>™</sup> serial digital audio interface; the control interface ( I <sup>2</sup>C™ and RESET) signals are routed to P12/J12.

### <span id="page-28-0"></span>**A.3 Power Supply Connector Pin Header, P23/J23**

P23/J23 provides connection to the common power bus for the TLV320AIC3254EVM. Power is supplied on the pins listed in [Table](#page-28-0) 6.

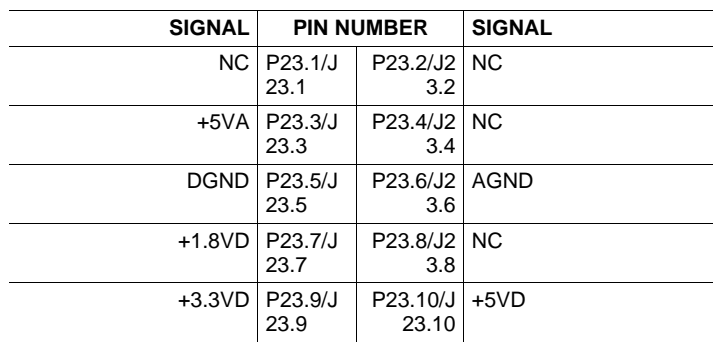

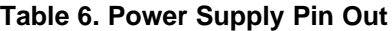

The TLV320AIC3254EVM-K motherboard (the USB-MODEVM Interface board) supplies power to P23/J23 of the TLV320AIC3254EVM. Power for the motherboard is supplied either through its USB connection or via terminal blocks on that board.

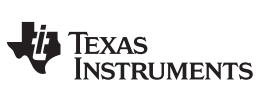

[www.ti.com](http://www.ti.com)

# <span id="page-29-0"></span>**Appendix B TLV320AIC3254EVM Schematic**

The schematic diagram for the TLV320AIC3254EVM is provided as a reference.

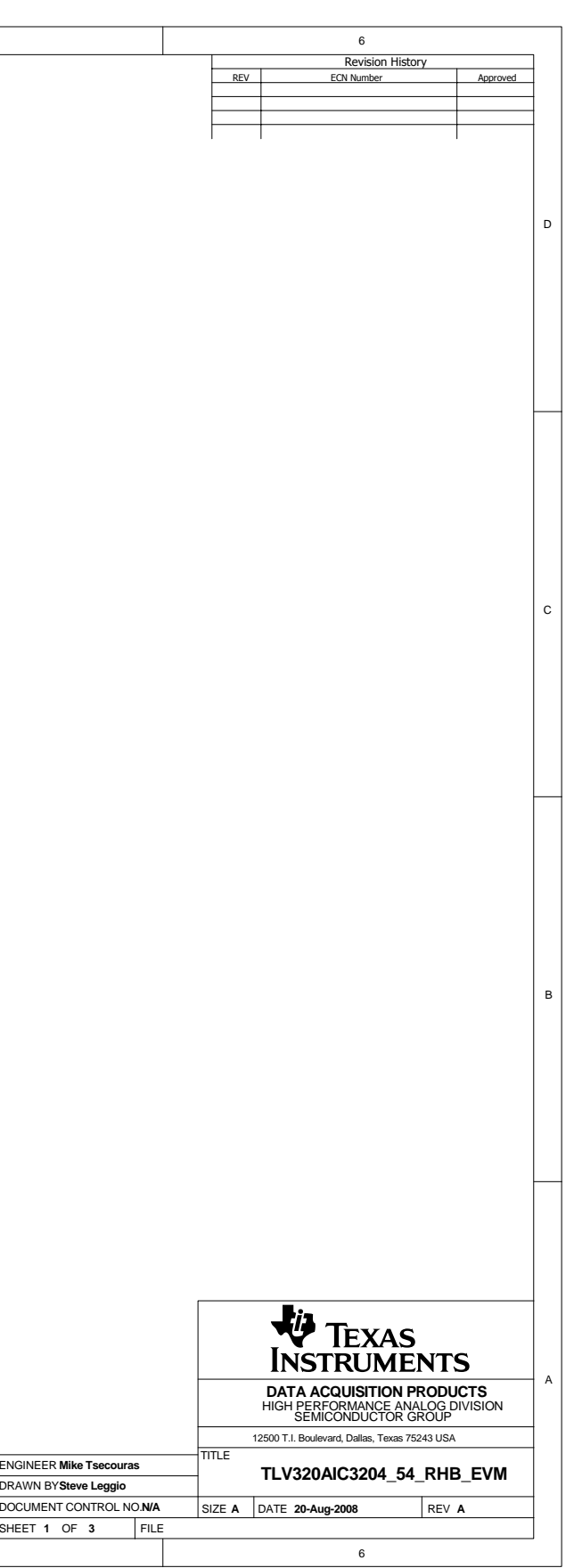

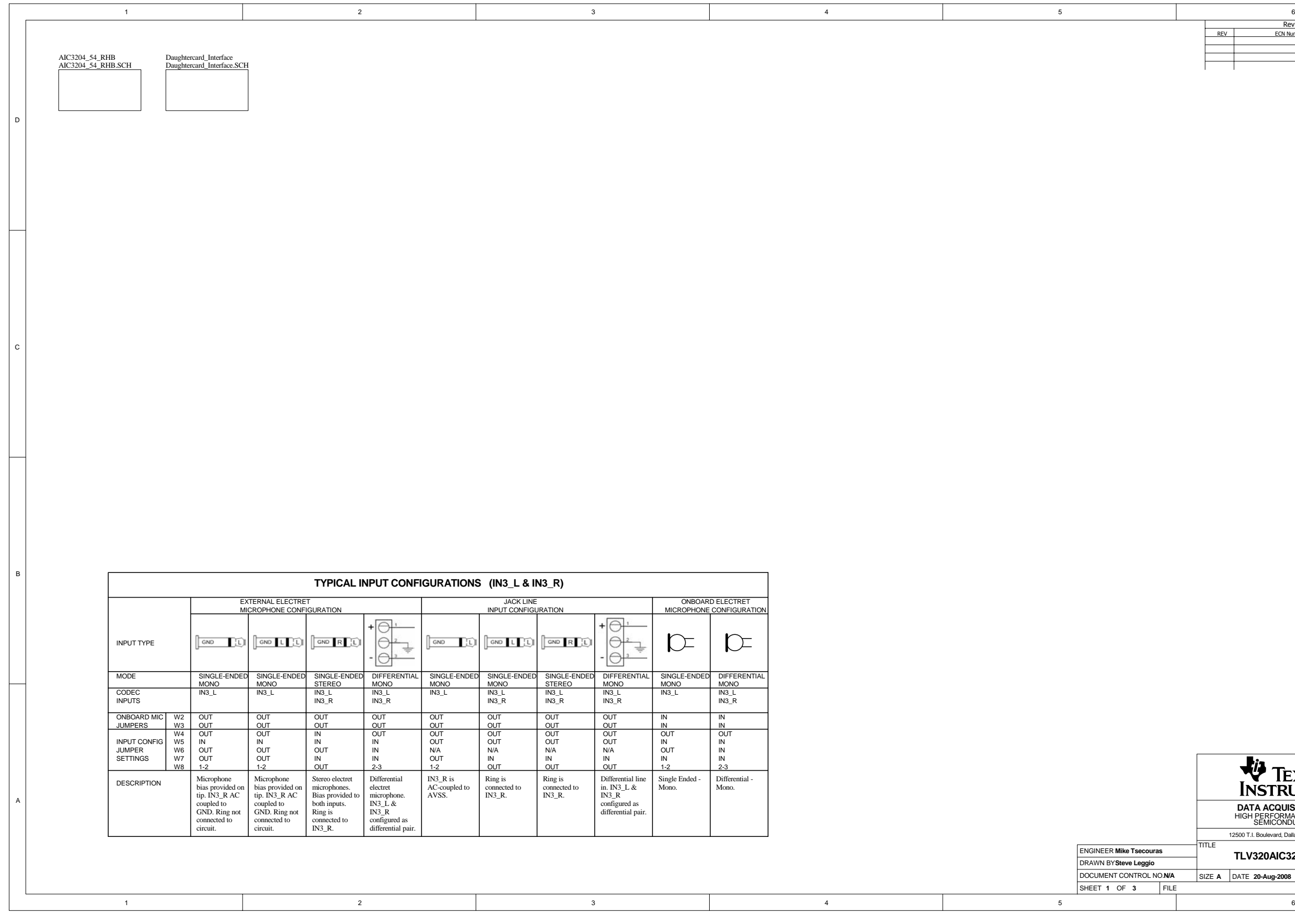

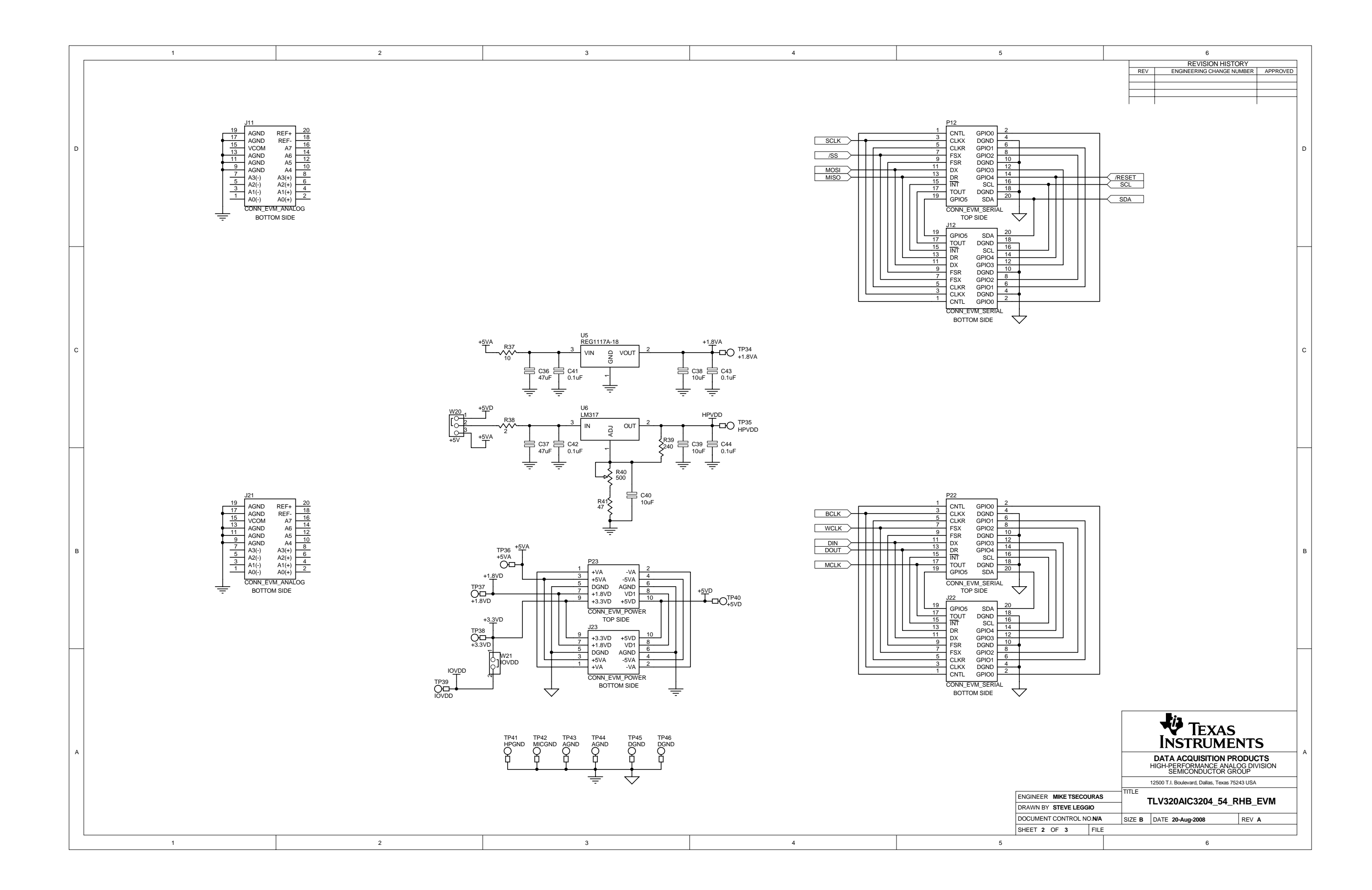

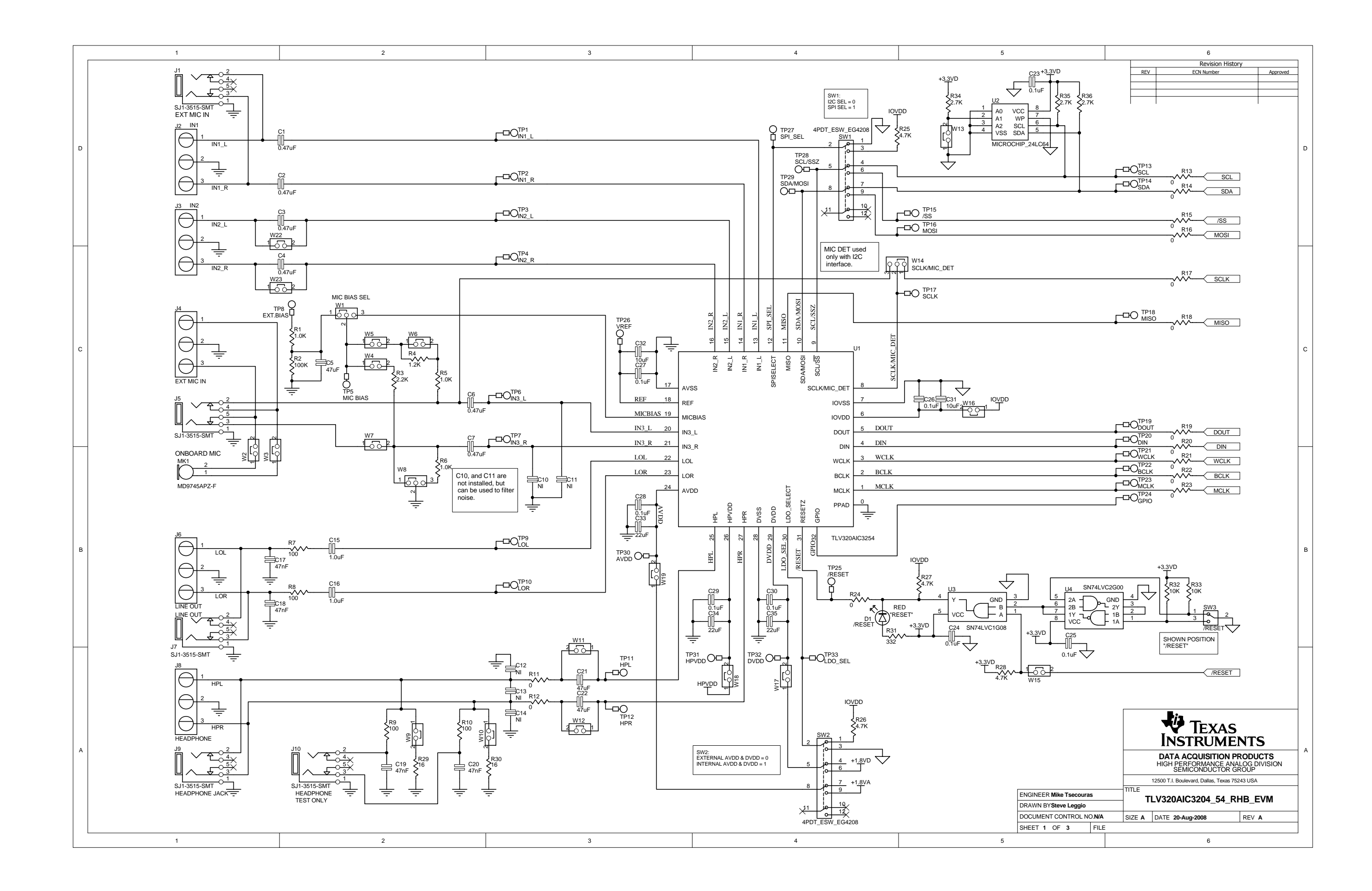

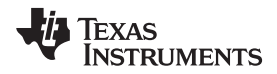

[www.ti.com](http://www.ti.com)

# <span id="page-33-0"></span>**Appendix C TLV320AIC3254EVM Layout Views**

# **C.1 Layout Views**

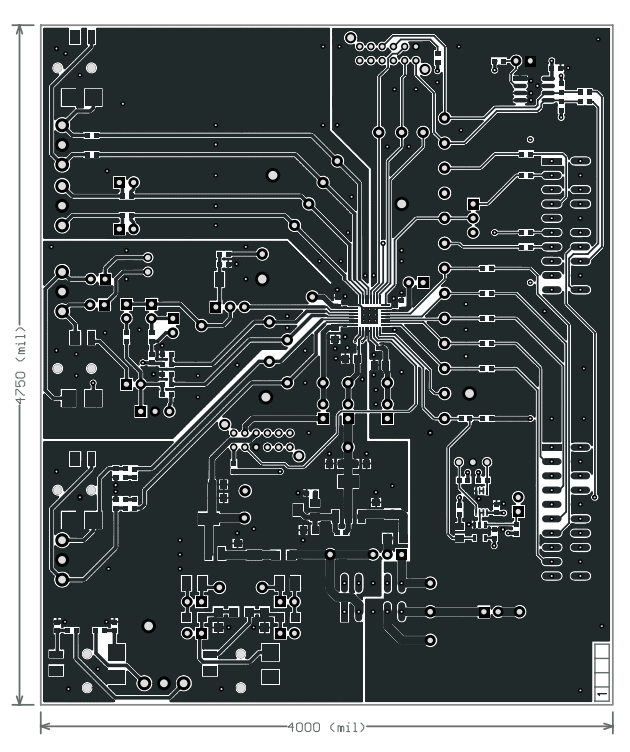

**Figure 20. Top Layer**

<span id="page-33-1"></span>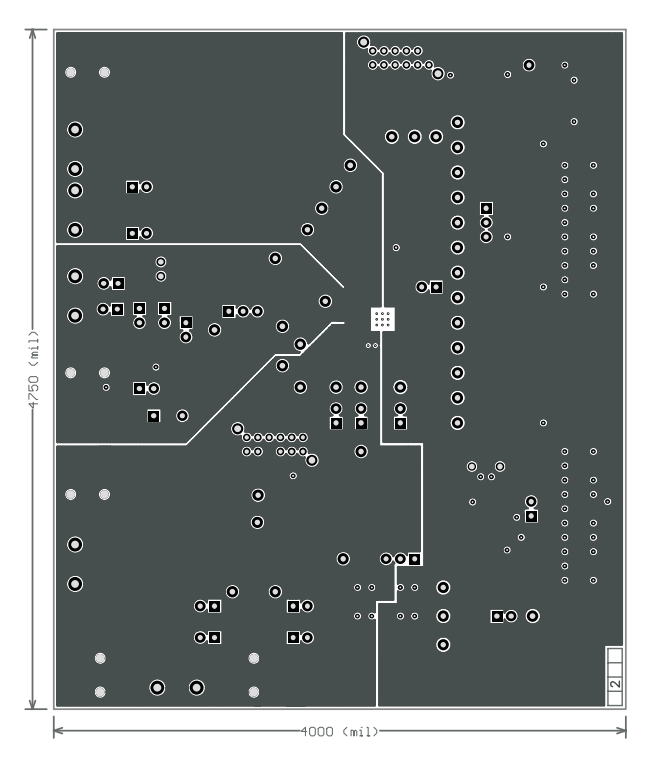

#### <span id="page-33-2"></span>**Figure 21. Mid-Layer 1**

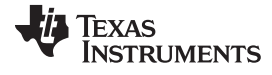

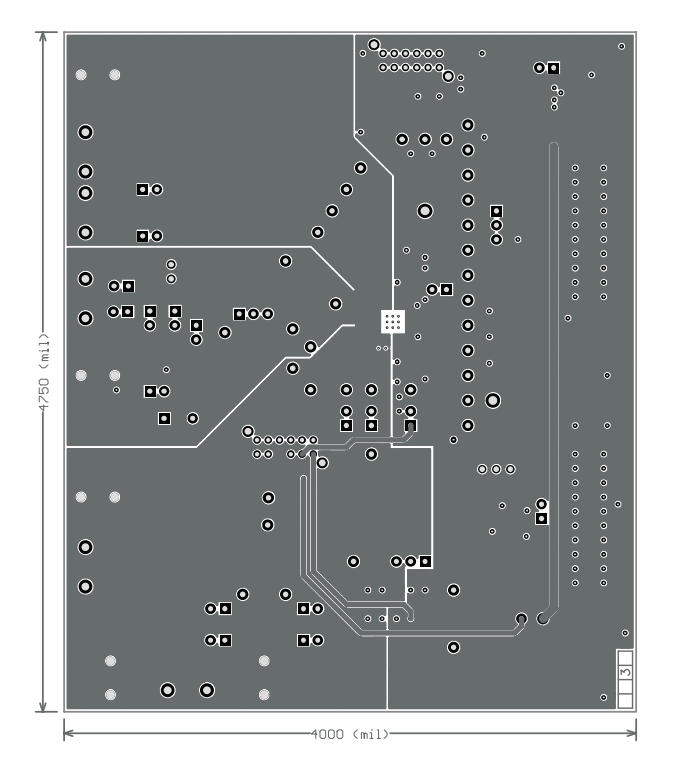

**Figure 22. Mid-Layer 2**

<span id="page-34-0"></span>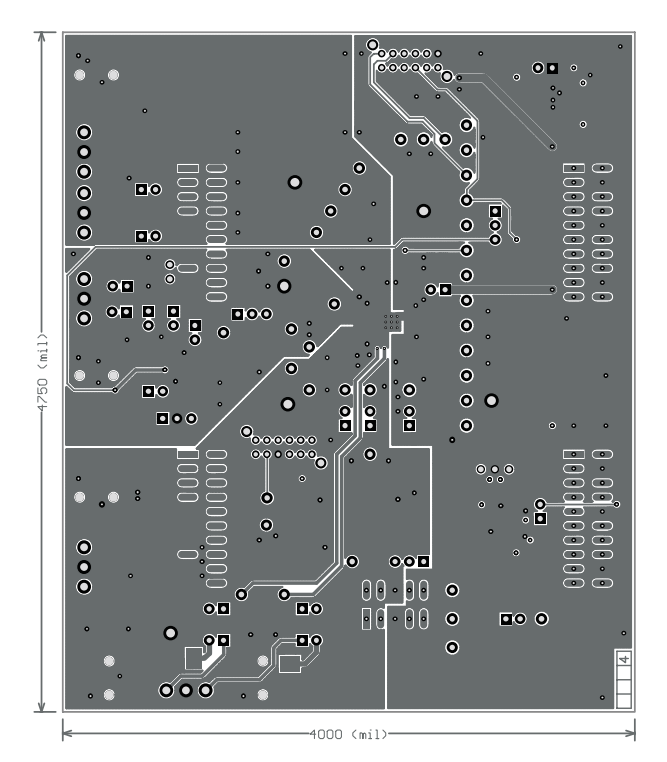

<span id="page-34-1"></span>**Figure 23. Bottom Layer**

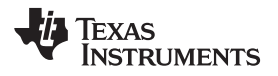

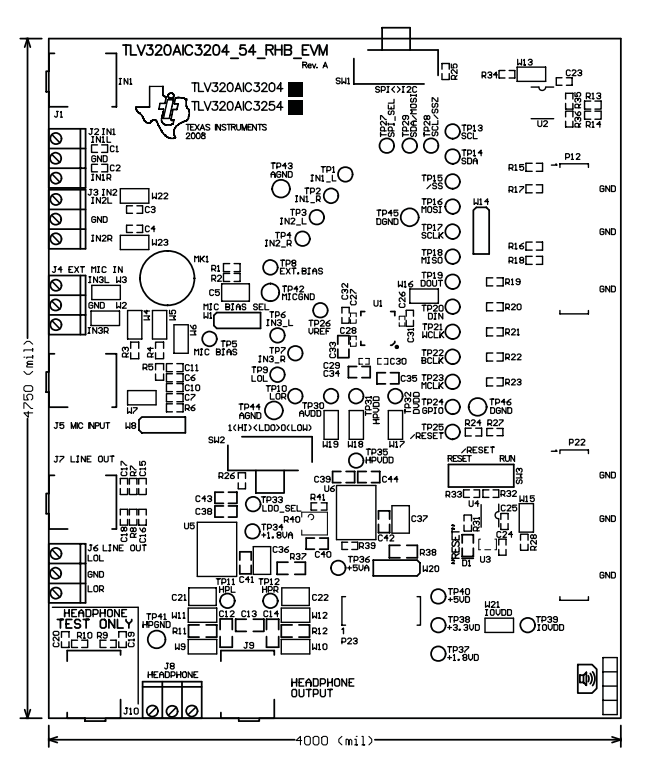

**Figure 24. Top Overlay**

<span id="page-35-0"></span>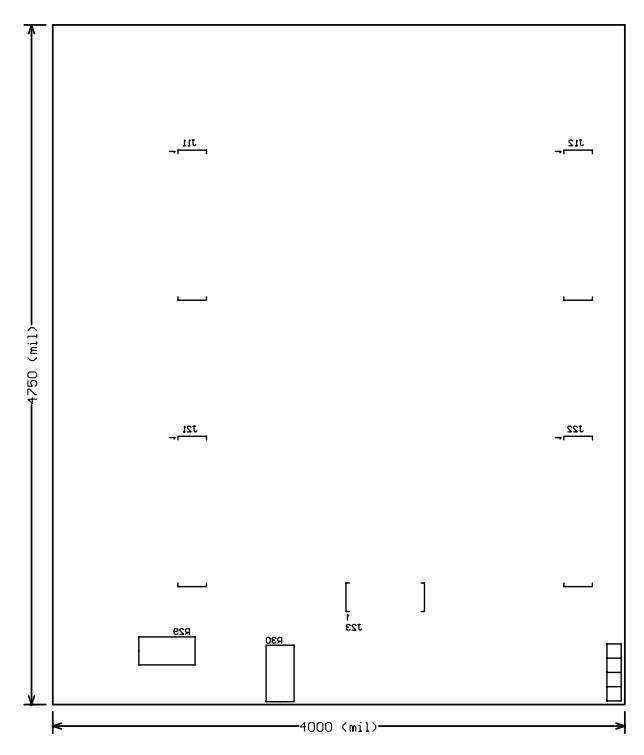

<span id="page-35-1"></span>**Figure 25. Bottom Overlay**

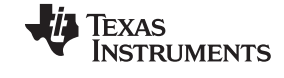

<span id="page-36-0"></span>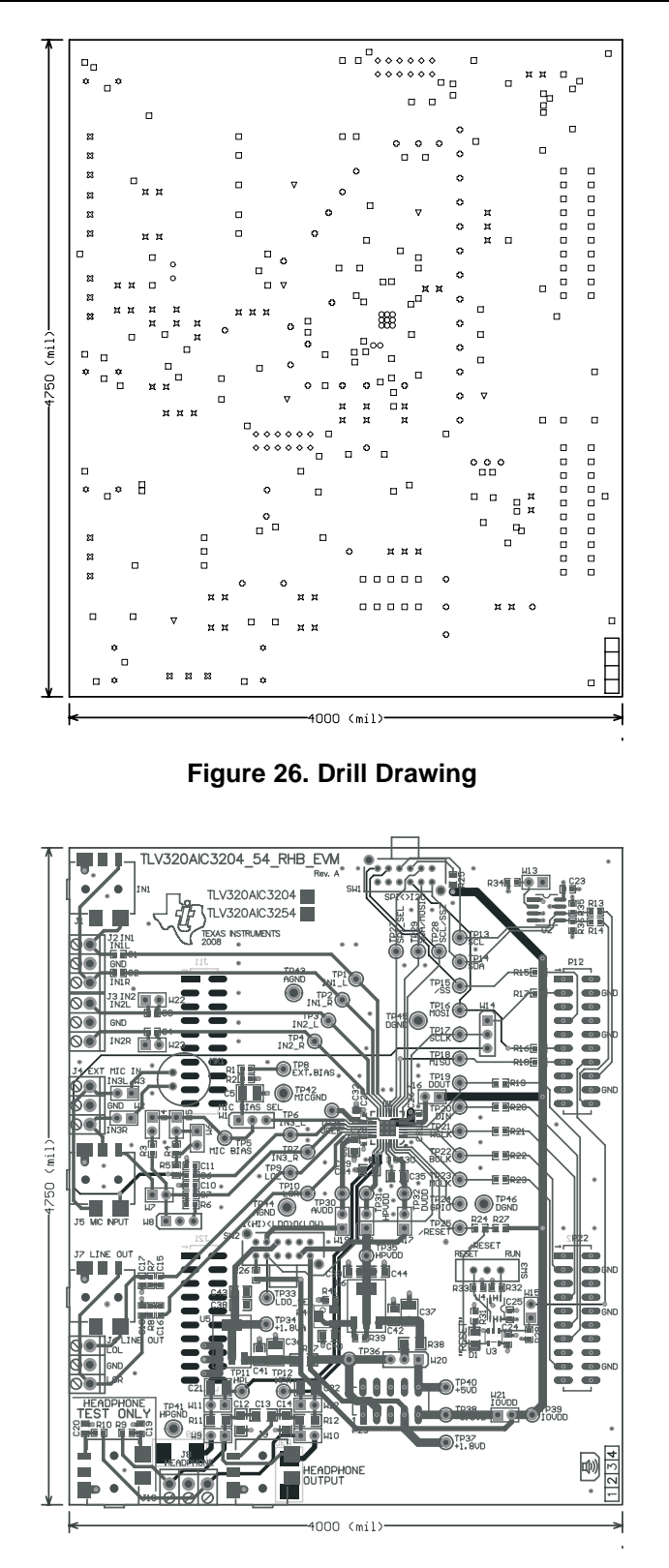

<span id="page-36-1"></span>**Figure 27. Composite**

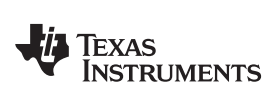

[www.ti.com](http://www.ti.com)

# <span id="page-37-0"></span>**Appendix D TLV320AIC3254EVM Bill of Materials**

The complete bill of materials for the TLV320AIC3254EVM is provided as a reference.

# **Table 7. TLV320AIC3254EVM Bill of Materials**

<span id="page-37-1"></span>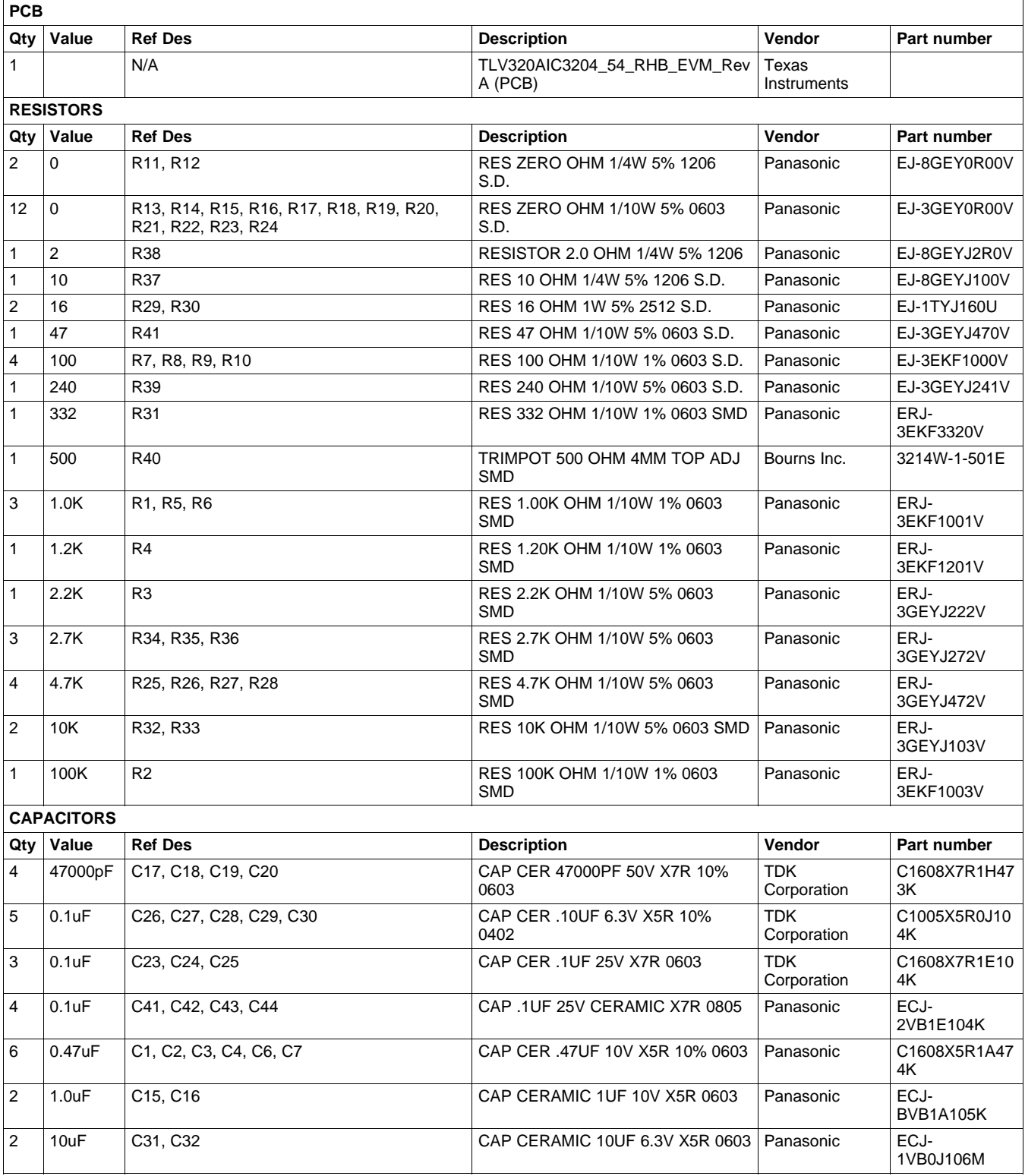

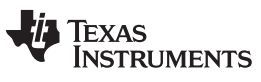

Appendix D [www.ti.com](http://www.ti.com)

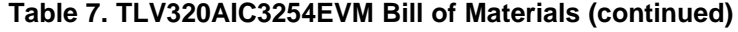

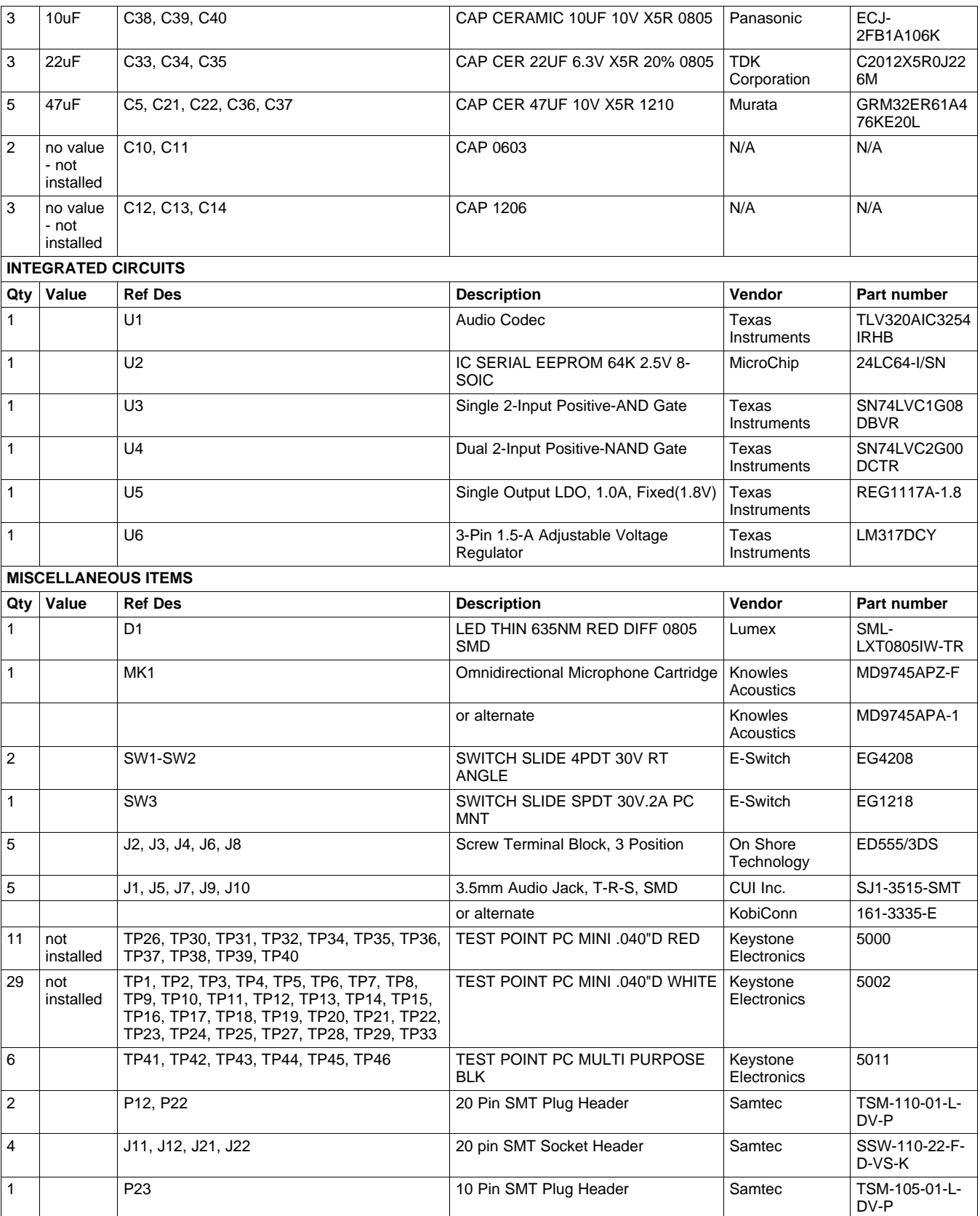

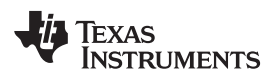

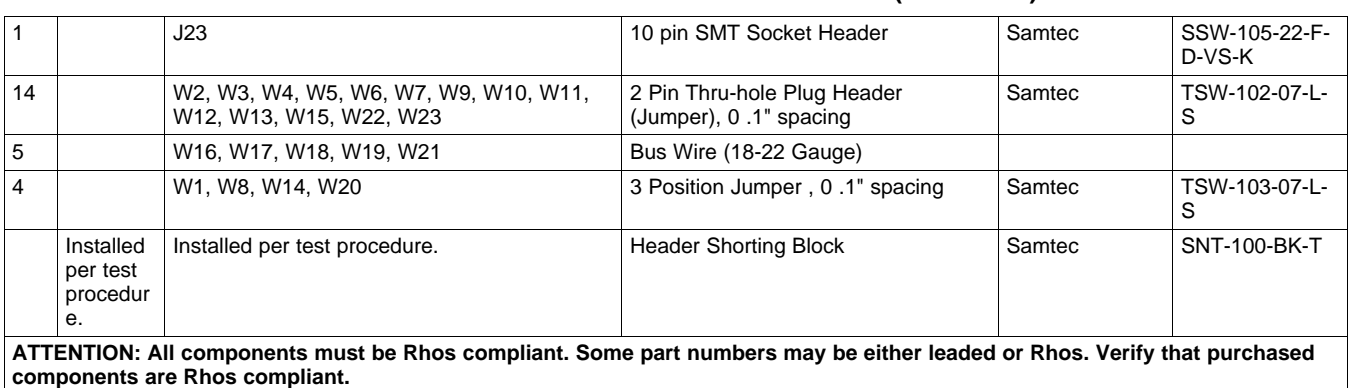

# **Table 7. TLV320AIC3254EVM Bill of Materials (continued)**

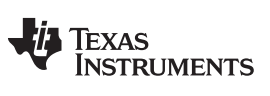

[www.ti.com](http://www.ti.com)

# <span id="page-40-0"></span>**Appendix E USB-MODEVM Schematic**

The schematic diagram for USB-MODEVM Interface Board is provided as a reference.

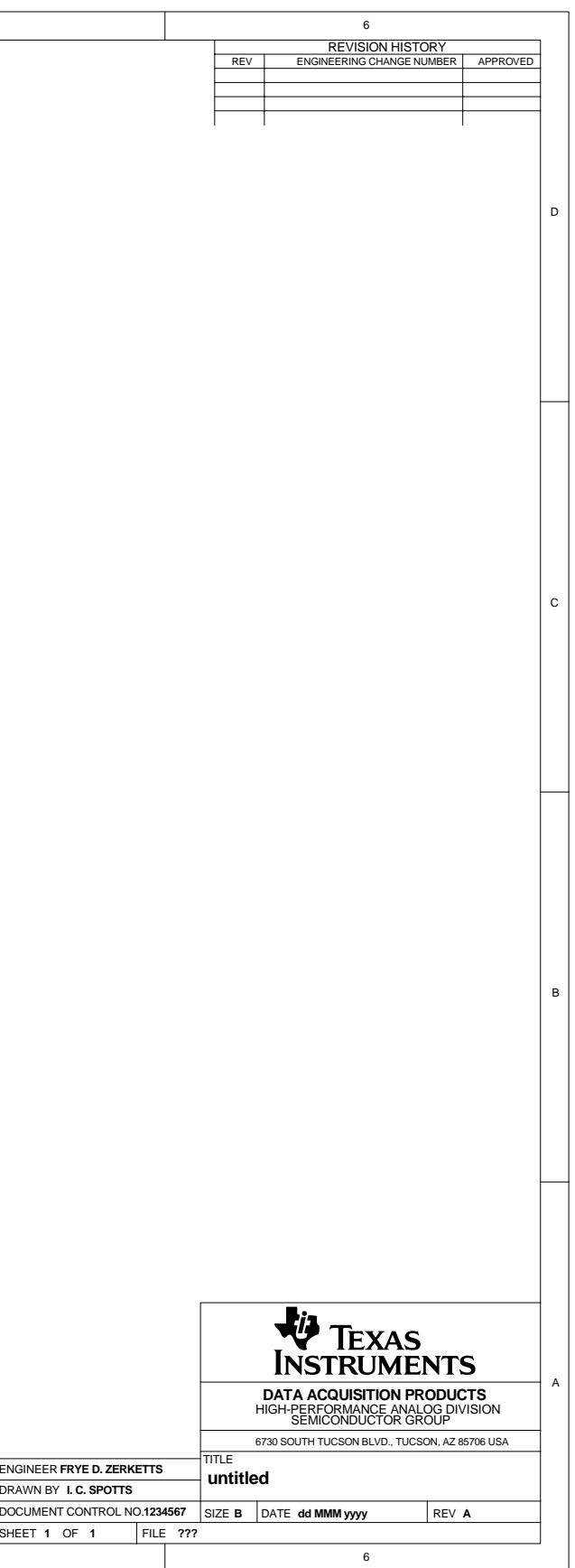

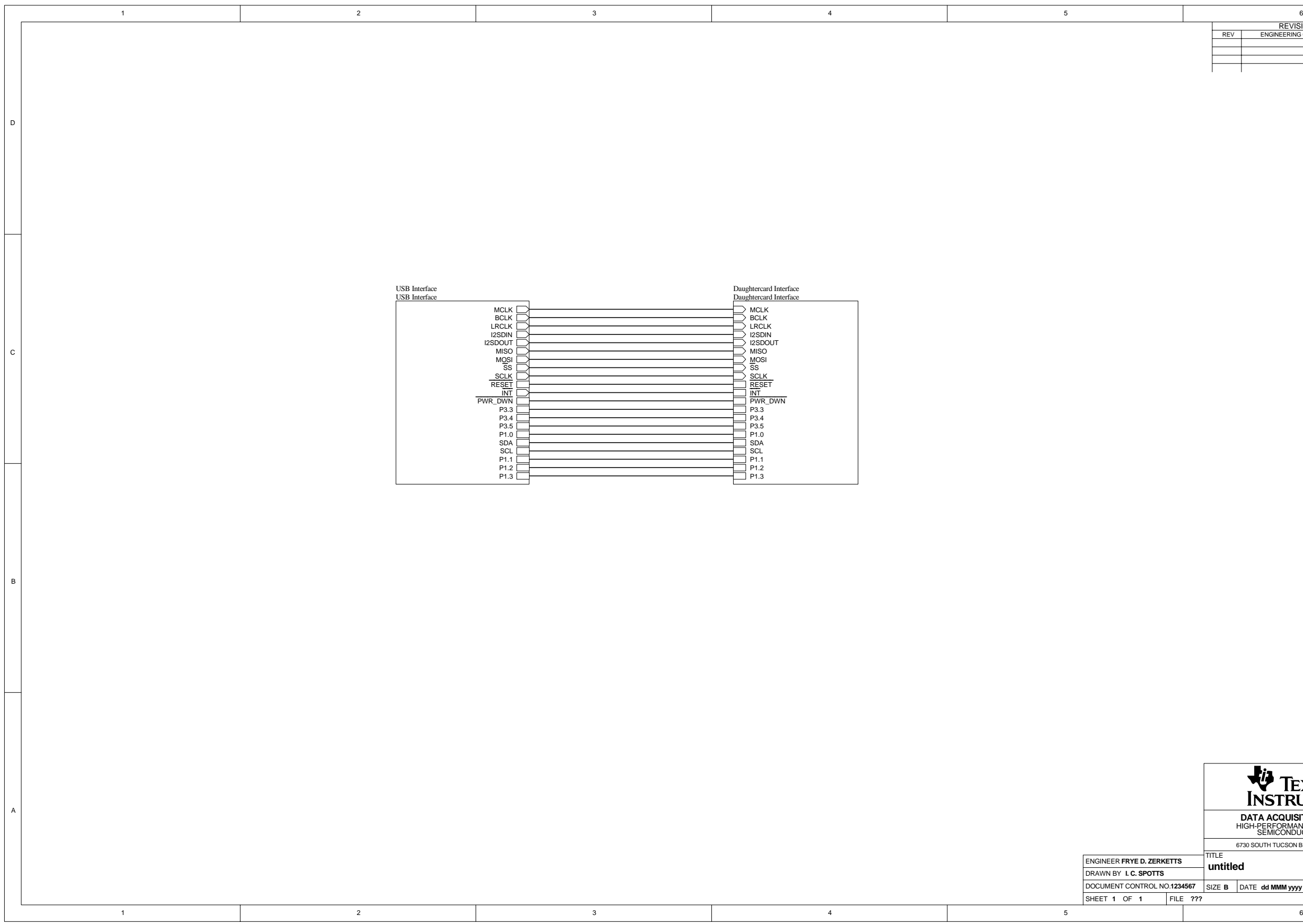

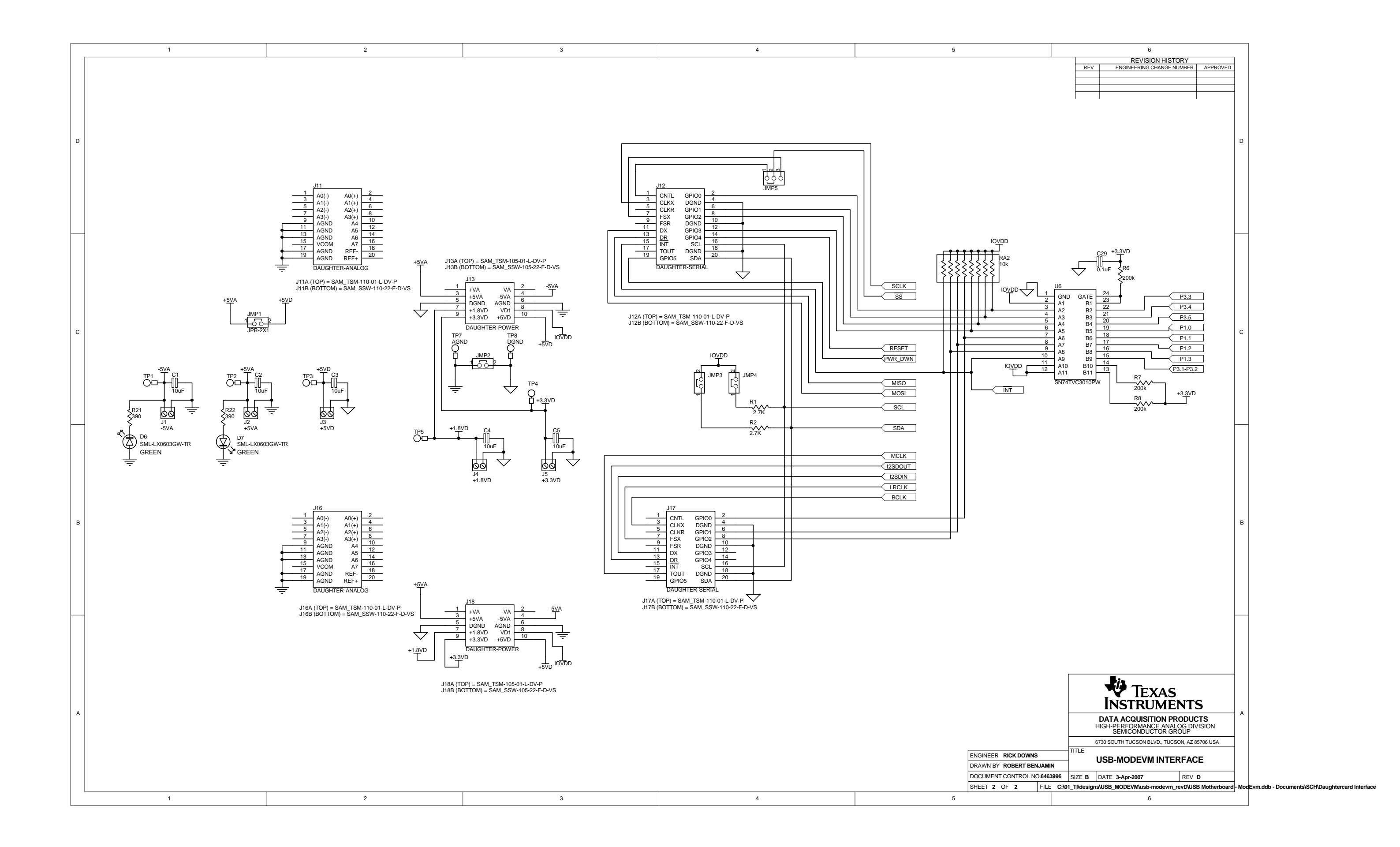

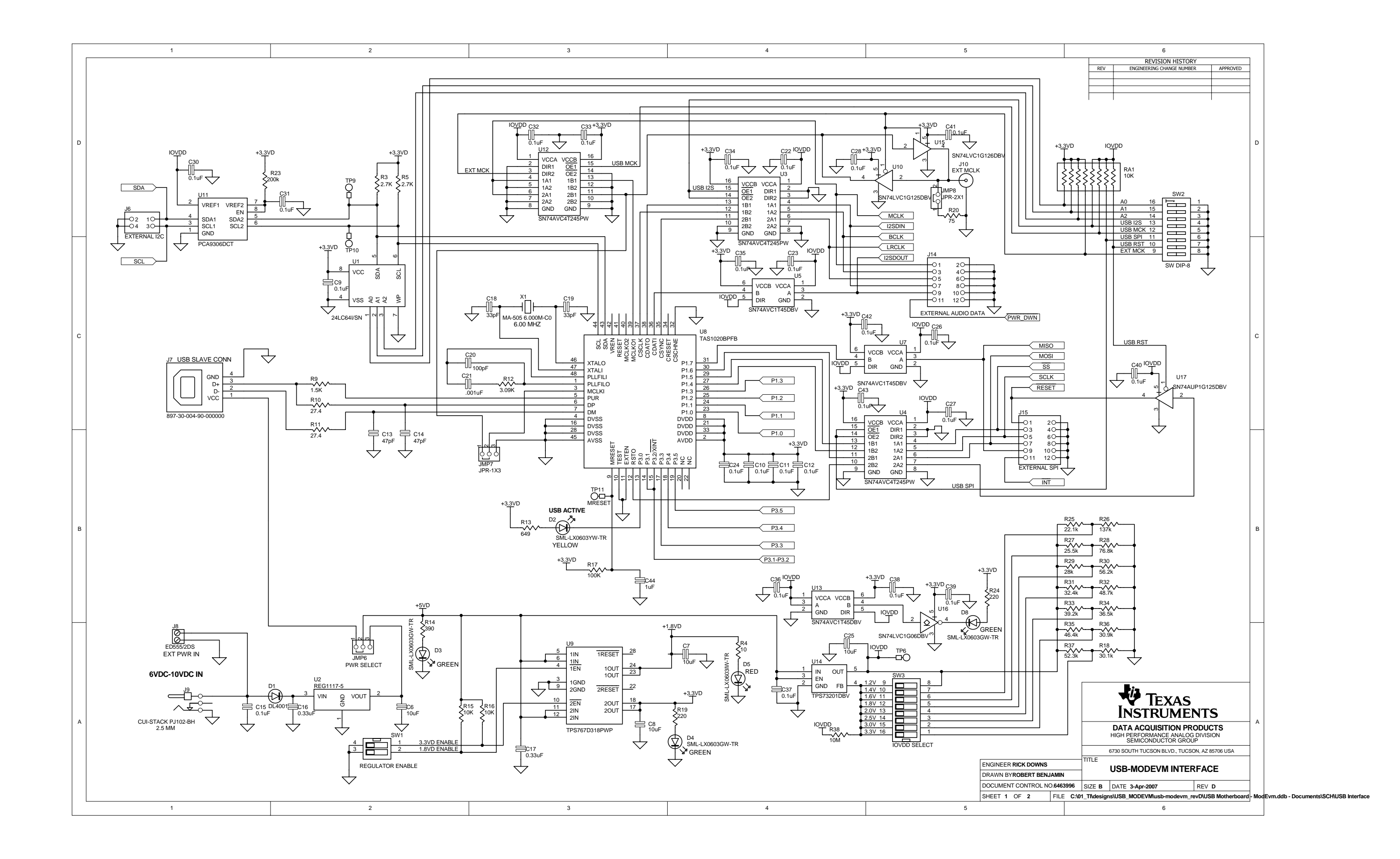

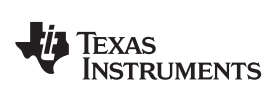

[www.ti.com](http://www.ti.com)

# <span id="page-44-0"></span>**Appendix F USB-MODEVM Bill of Materials**

The complete bill of materials for USB-MODEVM Interface Board is provided as a reference.

<span id="page-44-1"></span>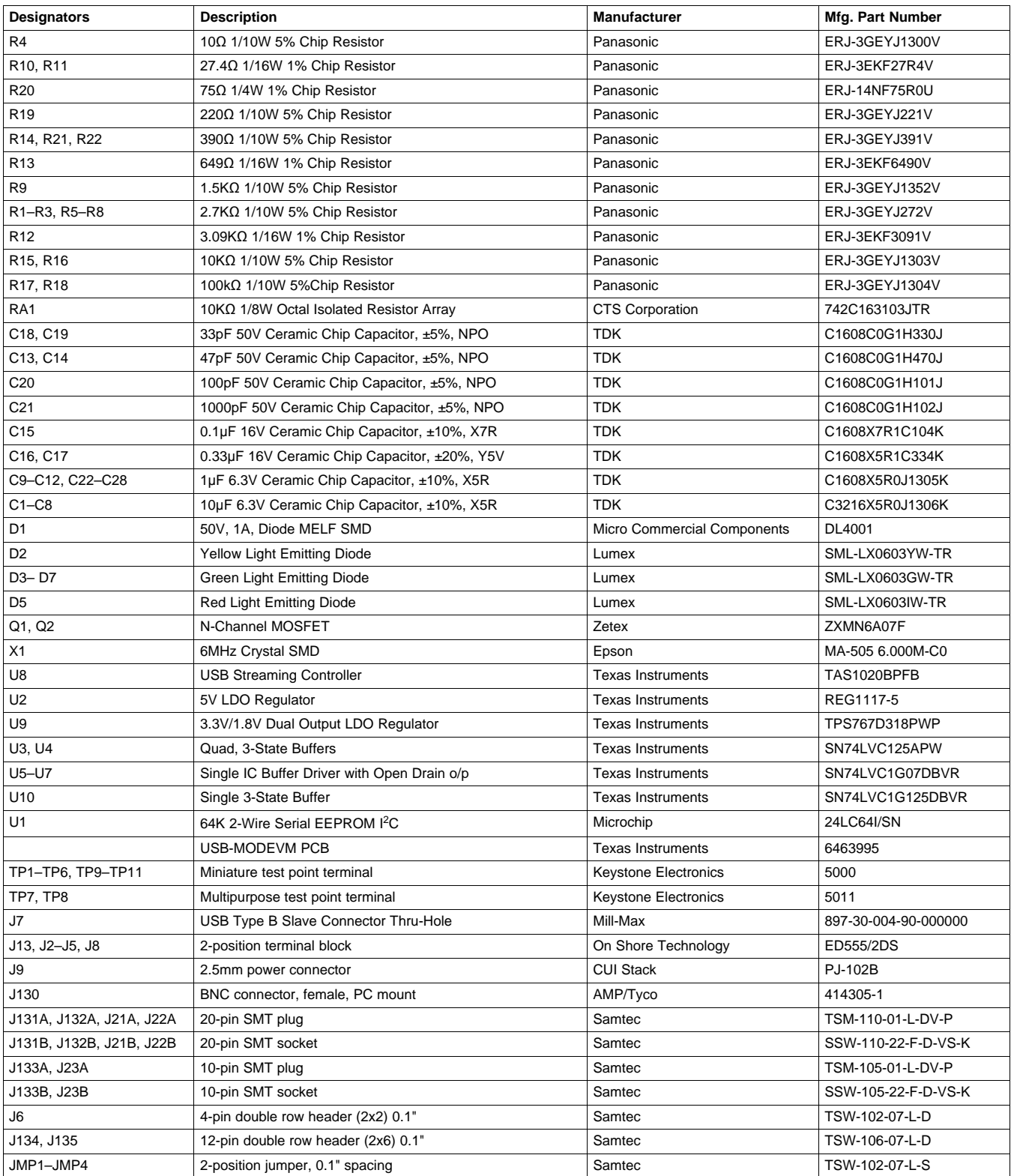

### **Table 8. USB-MODEVM Bill of Materials**

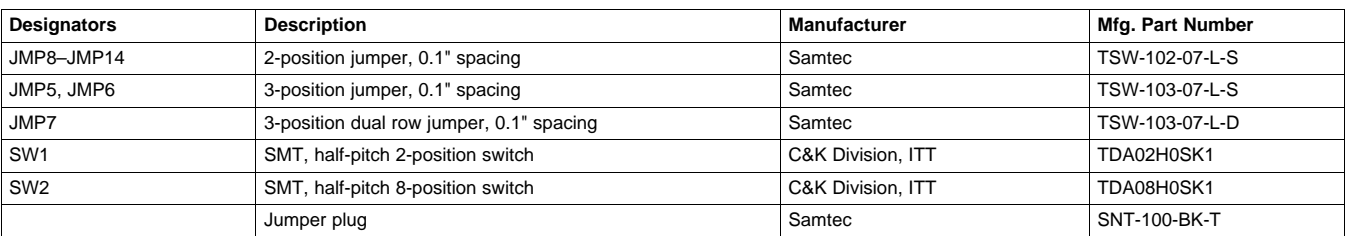

# **Table 8. USB-MODEVM Bill of Materials (continued)**

[www.ti.com](http://www.ti.com)

# <span id="page-46-0"></span>**Appendix G USB-MODEVM Protocol**

### <span id="page-46-3"></span>**G.1 USB-MODEVM Protocol**

The USB-MODEVM is defined to be a Vendor-Specific class and is identified on the PC system as an NI-VISA device. Because the TAS1020B has several routines in its ROM which are designed for use with HID-class devices, HID-like structures are used, even though the USB-MODEVM is not an HID-class device. Data is passed from the PC to the TAS1020B using the control endpoint.

<span id="page-46-1"></span>Data is sent in a HIDSETREPORT (see [Table](#page-46-1) 9).

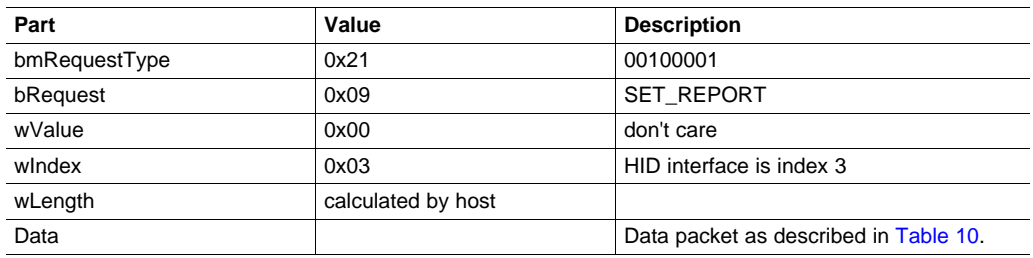

#### **Table 9. USB Control Endpoint HIDSETREPORT Request**

The data packet consists of the following bytes, shown in [Table](#page-46-2) 10:

<span id="page-46-2"></span>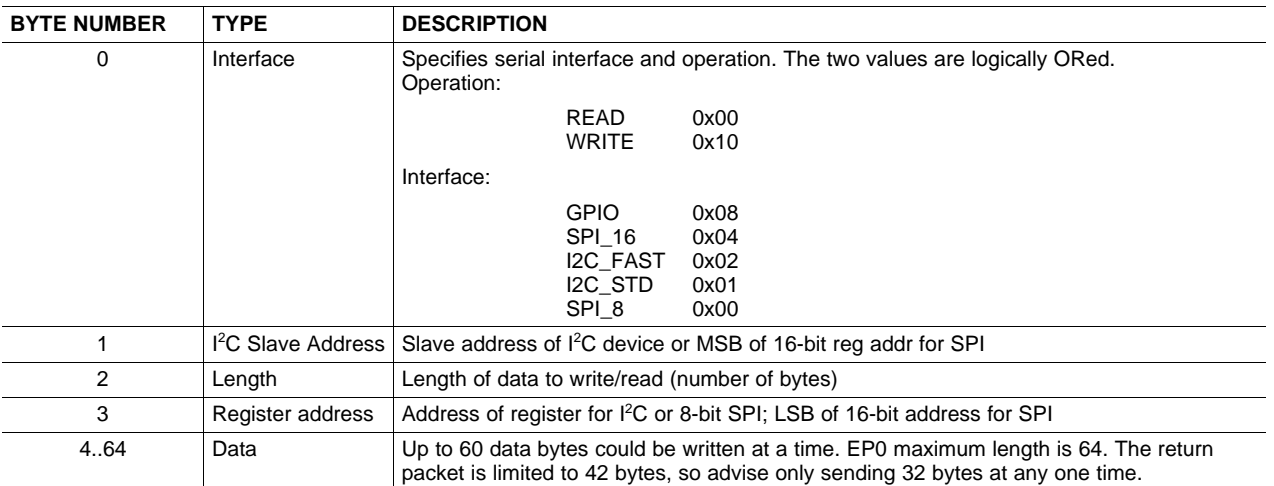

#### **Table 10. Data Packet Configuration**

#### Example usage:

Write two bytes (AA, 55) to device starting at register 5 of an I<sup>2</sup>C device with address A0:

[0] 0x11

[1] 0xA0

[2] 0x02

- [3] 0x05
- [4] 0xAA
- [5] 0x55

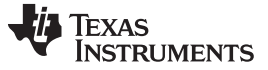

#### USB-MODEVM Protocol [www.ti.com](http://www.ti.com)

Do the same with a fast mode I <sup>2</sup>C device:

[0] 0x12

[1] 0xA0 [2] 0x02

[3] 0x05

[4] 0xAA

[5] 0x55

Now with an SPI device which uses an 8-bit register address:

[0] 0x10

[1] 0xA0

[2] 0x02

[3] 0x05 [4] 0xAA

[5] 0x55

Now, do a 16-bit register address, as found on parts like the TSC2101. Assume the register address (command word) is **0x10E0**:

[0] 0x14

 $[1]$   $0 \times 10 \rightarrow$  **Note:** the  $1^2C$  address now serves as MSB of reg addr.

[2] 0x02

[3] 0xE0

[4] 0xAA [5] 0x55

In each case, the TAS1020 returns, in an HID interrupt packet, the following:

#### [0] interface byte | status

status:

REQ\_ERROR 0x80 INTF\_ERROR 0x40 REQ\_DONE 0x20

[1] for  $I^2C$  interfaces, the  $I^2C$  address as sent

for SPI interfaces, the read back data from SPI line for transmission of the corresponding byte

- [2] length as sent
- $[3]$  for  $I<sup>2</sup>C$  interfaces, the reg address as sent
- for SPI interfaces, the read back data from SPI line for transmission of the corresponding byte
- [4..60] echo of data packet sent

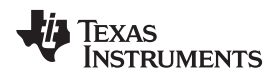

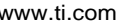

If the command is sent with no problem, the returning byte [0] is the same as the sent one logically ORed with 0x20 - in the preceding first example, the returning packet is:

[0] 0x31

[1] 0xA0

[2] 0x02

[3] 0x05

[4] 0xAA

[5] 0x55

If for some reason the interface fails (for example, the  $I<sup>2</sup>C$  device does not acknowledge), it comes back as:

 $[0]$  0x51  $\rightarrow$  interface | INTF\_ERROR

[1] 0xA0

[2] 0x02

[3] 0x05

[4] 0xAA

[5] 0x55

If the request is malformed, that is, the interface byte (byte [0]) takes on a value which is not as previously described, the return packet is:

 $[0]$   $0x93 \rightarrow$  the user sent 0x13, which is not valid, so 0x93 returned

[1] 0xA0

[2] 0x02

[3] 0x05

[4] 0xAA [5] 0x55

The preceding examples used writes. Reading is similar:

Read two bytes from device starting at register 5 of an I<sup>2</sup>C device with address A0:

- [0] 0x01
- [1] 0xA0
- [2] 0x02
- [3] 0x05

GPIO Capability [www.ti.com](http://www.ti.com)

The return packet is:

- [0] 0x21
- [1] 0xA0
- [2] 0x02
- [3] 0x05 [4] 0xAA
- [5] 0x55

assuming that the values written starting at Register 5 were actually written to the device.

#### **G.2 GPIO Capability**

The USB-MODEVM has seven GPIO lines. Access them by specifying the interface to be 0x08, and then using the standard format for packets—but addresses are unnecessary. The GPIO lines are mapped into one byte (see [Table](#page-49-0) 11):

#### **Table 11. GPIO Pin Assignments**

<span id="page-49-0"></span>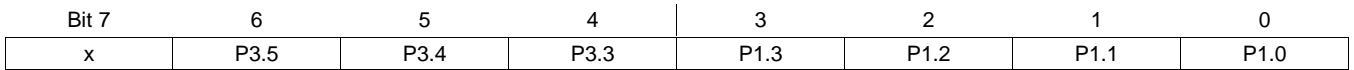

Example: write P3.5 to a 1, set all others to 0:

 $[0]$  0x18  $\rightarrow$  write, GPIO

- $[1]$  0x00  $\rightarrow$  this value is ignored
- [2]  $0x01 \rightarrow$  length ALWAYS a 1
- $[3]$  0x00  $\rightarrow$  this value is ignored
- $[4]$  0x40  $\rightarrow$  01000000

The user can also read back from the GPIO to see the state of the pins. Assume the previous example was just written to the port pins.

#### Example: read the GPIO

- $[0]$  0x08  $\rightarrow$  read, GPIO
- $[1]$  0x00  $\rightarrow$  this value is ignored
- $[2]$  0x01  $\rightarrow$  length ALWAYS a 1
- $[3]$  0x00  $\rightarrow$  this value is ignored

The return packet is:

- [0] 0x28
- [1] 0x00
- [2] 0x01
- [3] 0x00
- [4] 0x40

#### <span id="page-49-1"></span>**G.3 Writing Scripts**

A script is simply a text file that contains data to send to the serial control buses.

Each line in a script file is one command. No provision is made for extending lines beyond one line, except for the **>** command. A line is terminated by a carriage return.

The first character of a line is the command. Commands are:

- **i** Set interface bus to use
- **r** Read from the serial control bus
- **w** Write to the serial control bus
- **>** Extend repeated write commands to lines below a **w**
- **#** Comment
- **b** Break
- **d** Delay
- **f** Wait for Flag

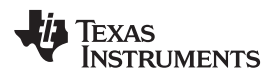

The first command, **i**, sets the interface to use for the commands to follow. This command must be followed by one of the following parameters:

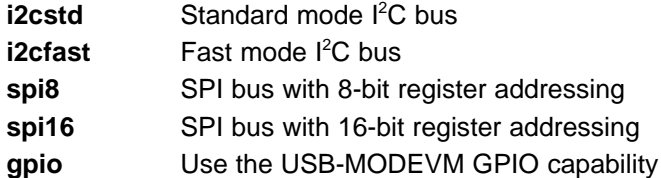

For example, if a fast mode  $I^2C$  bus is to be used, the script begins with:

#### **i i2cfast**

A double quoted string of characters following the **b** command can be added to provide information to the user about each breakpoint. When the script is executed, the software's command handler halts as soon as a breakpoint is detected and displays the string of characters within the double quotes.

The Wait for Flag command, **f,** reads a specified register and verifies if the bitmap provided with the command matches the data being read. If the data does not match, the command handler retries for up to 200 times. This feature is useful when switching buffers in parts that support the adaptive filtering mode. The command f syntax follows:

f [i2c address] [register] [D7][D6][D5][D4][D3][D2][D1][D0] where 'i2c address' and 'register' are in hexadecimal format and 'D7' through 'D0' are in binary format with values of 0, 1 or X for don't care.

Anything following a comment command **#** is ignored by the parser, provided that it is on the same line.

The delay command **d** allows the user to specify a time, in milliseconds, that the script pauses before proceeding. **The delay time is entered in decimal format.**

A series of byte values follows either a read or write command. Each byte value is expressed in hexadecimal, and each byte must be separated by a space. Commands are interpreted and sent to the TAS1020B by the program using the protocol described in [Section](#page-46-3) G.1.

The first byte following an **r** (read) or **w** (write) command is the I<sup>2</sup>C slave address of the device (if I<sup>2</sup>C is used) or the first data byte to write (if SPI is used—note that SPI interfaces are not standardized on protocols, so the meaning of this byte varies with the device being addressed on the SPI bus). The second byte is the starting register address that data will be written to (again, with I<sup>2</sup>C; SPI varies-see [Section](#page-46-3) G.1 for additional information about what variations may be necessary for a particular SPI mode). Following these two bytes are data, if writing; if reading, the third byte value is the number of bytes to read, (expressed in hexadecimal).

For example, to write the values 0xAA 0x55 to an I<sup>2</sup>C device with a slave address of 0x30, starting at a register address of 0x03, the user writes:

#example script i i2cfast w 30 03 AA 55 r 30 03 02

This script begins with a comment, specifies that a fast I<sup>2</sup>C bus will be used, then writes 0xAA 0x55 to the  $I<sup>2</sup>C$  slave device at address 0x30, writing the values into registers 0x03 and 0x04. The script then reads back two bytes from the same device starting at register address 0x03. Note that the slave device value does not change. It is unnecessary to set the R/W bit for I<sup>2</sup>C devices in the script; the read or write commands does that.

If extensive repeated write commands are sent and commenting is desired for a group of bytes, the **>** command can be used to extend the bytes to other lines that follow. A usage example for the **>** command follows:

#example script for '>' command i i2cfast # Write AA and BB to registers 3 and 4, respectively w 30 03 AA BB # Write CC, DD, EE and FF to registers 5, 6, 7 and 8, respectively > CC DD EE FF # Place a commented breakpoint b "AA BB CC DD EE FF was written, starting at register 3" # Read back all six registers, starting at register 3 r 30 03 06

The following example demonstrates usage of the Wait for Flag command, **f**:

#example script for 'wait for flag' command i i2cfast # Switch to Page 44 w 30 00 2C # Switch buffers w 30 01 05 # Wait for bit D0 to clear. 'x' denotes a don't care. f 30 01 xxxxxxx0

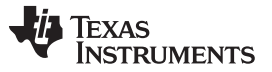

Any text editor can be used to write these scripts; Jedit is an editor that is highly recommended for general usage. For more information, go to: <http://www.jedit.org>.

Once the script is written, it can be used in the command window by running the program, and then selecting Open Script File... from the File menu. Locate the script and open it. The script is then displayed in the command buffer. The user can also edit the script once it is in the buffer and save it by selecting Save Script File... from the File menu.

Once the script is in the command buffer, it can be executed by pressing the Execute Command Buffer button. If there are breakpoints in the script, the script executes to that point, and the user is presented with a dialog box with a button to press to continue executing the script. When ready to proceed, push that button and the script continues.

#### **EVALUATION BOARD/KIT IMPORTANT NOTICE**

Texas Instruments (TI) provides the enclosed product(s) under the following conditions:

This evaluation board/kit is intended for use for **ENGINEERING DEVELOPMENT, DEMONSTRATION, OR EVALUATION PURPOSES ONLY** and is not considered by TI to be a finished end-product fit for general consumer use. Persons handling the product(s) must have electronics training and observe good engineering practice standards. As such, the goods being provided are not intended to be complete in terms of required design-, marketing-, and/or manufacturing-related protective considerations, including product safety and environmental measures typically found in end products that incorporate such semiconductor components or circuit boards. This evaluation board/kit does not fall within the scope of the European Union directives regarding electromagnetic compatibility, restricted substances (RoHS), recycling (WEEE), FCC, CE or UL, and therefore may not meet the technical requirements of these directives or other related directives.

Should this evaluation board/kit not meet the specifications indicated in the User's Guide, the board/kit may be returned within 30 days from the date of delivery for a full refund. THE FOREGOING WARRANTY IS THE EXCLUSIVE WARRANTY MADE BY SELLER TO BUYER AND IS IN LIEU OF ALL OTHER WARRANTIES, EXPRESSED, IMPLIED, OR STATUTORY, INCLUDING ANY WARRANTY OF MERCHANTABILITY OR FITNESS FOR ANY PARTICULAR PURPOSE.

The user assumes all responsibility and liability for proper and safe handling of the goods. Further, the user indemnifies TI from all claims arising from the handling or use of the goods. Due to the open construction of the product, it is the user's responsibility to take any and all appropriate precautions with regard to electrostatic discharge.

EXCEPT TO THE EXTENT OF THE INDEMNITY SET FORTH ABOVE, NEITHER PARTY SHALL BE LIABLE TO THE OTHER FOR ANY INDIRECT, SPECIAL, INCIDENTAL, OR CONSEQUENTIAL DAMAGES.

TI currently deals with a variety of customers for products, and therefore our arrangement with the user **is not exclusive.**

#### TI assumes no liability for applications assistance, customer product design, software performance, or infringement of patents or **services described herein.**

Please read the User's Guide and, specifically, the Warnings and Restrictions notice in the User's Guide prior to handling the product. This notice contains important safety information about temperatures and voltages. For additional information on TI's environmental and/or safety programs, please contact the TI application engineer or visit [www.ti.com/esh](http://www.ti.com/esh).

No license is granted under any patent right or other intellectual property right of TI covering or relating to any machine, process, or combination in which such TI products or services might be or are used.

#### **FCC Warning**

This evaluation board/kit is intended for use for **ENGINEERING DEVELOPMENT, DEMONSTRATION, OR EVALUATION PURPOSES ONLY** and is not considered by TI to be a finished end-product fit for general consumer use. It generates, uses, and can radiate radio frequency energy and has not been tested for compliance with the limits of computing devices pursuant to part 15 of FCC rules, which are designed to provide reasonable protection against radio frequency interference. Operation of this equipment in other environments may cause interference with radio communications, in which case the user at his own expense will be required to take whatever measures may be required to correct this interference.

#### **EVM WARNINGS AND RESTRICTIONS**

It is important to operate the EVM daughterboard within the input voltage range specified in Table A-4 and the EVM motherboard within the input voltage range of 6 Vdc to 10 Vdc when using an external ac/dc power source. See the USB-MODEVM Interface Power section of this manual when using laboratory power supplies.

Exceeding the specified input range may cause unexpected operation and/or irreversible damage to the EVM. If there are questions concerning the input range, please contact a TI field representative prior to connecting the input power.

Applying loads outside of the specified output range may result in unintended operation and/or possible permanent damage to the EVM. Please consult the EVM User's Guide prior to connecting any load to the EVM output. If there is uncertainty as to the load specification, please contact a TI field representative.

During normal operation, some circuit components may have case temperatures greater than 85°C. The EVM is designed to operate properly with certain components above 85°C as long as the input and output ranges are maintained. These components include but are not limited to linear regulators, switching transistors, pass transistors, and current sense resistors. These types of devices can be identified using the EVM schematic located in the EVM User's Guide. When placing measurement probes near these devices during operation, please be aware that these devices may be very warm to the touch.

> Mailing Address: Texas Instruments, Post Office Box 655303, Dallas, Texas 75265 Copyright © 2008, Texas Instruments Incorporated

#### **IMPORTANT NOTICE**

Texas Instruments Incorporated and its subsidiaries (TI) reserve the right to make corrections, enhancements, improvements and other changes to its semiconductor products and services per JESD46, latest issue, and to discontinue any product or service per JESD48, latest issue. Buyers should obtain the latest relevant information before placing orders and should verify that such information is current and complete. All semiconductor products (also referred to herein as "components") are sold subject to TI's terms and conditions of sale supplied at the time of order acknowledgment.

TI warrants performance of its components to the specifications applicable at the time of sale, in accordance with the warranty in TI's terms and conditions of sale of semiconductor products. Testing and other quality control techniques are used to the extent TI deems necessary to support this warranty. Except where mandated by applicable law, testing of all parameters of each component is not necessarily performed.

TI assumes no liability for applications assistance or the design of Buyers' products. Buyers are responsible for their products and applications using TI components. To minimize the risks associated with Buyers' products and applications, Buyers should provide adequate design and operating safeguards.

TI does not warrant or represent that any license, either express or implied, is granted under any patent right, copyright, mask work right, or other intellectual property right relating to any combination, machine, or process in which TI components or services are used. Information published by TI regarding third-party products or services does not constitute a license to use such products or services or a warranty or endorsement thereof. Use of such information may require a license from a third party under the patents or other intellectual property of the third party, or a license from TI under the patents or other intellectual property of TI.

Reproduction of significant portions of TI information in TI data books or data sheets is permissible only if reproduction is without alteration and is accompanied by all associated warranties, conditions, limitations, and notices. TI is not responsible or liable for such altered documentation. Information of third parties may be subject to additional restrictions.

Resale of TI components or services with statements different from or beyond the parameters stated by TI for that component or service voids all express and any implied warranties for the associated TI component or service and is an unfair and deceptive business practice. TI is not responsible or liable for any such statements.

Buyer acknowledges and agrees that it is solely responsible for compliance with all legal, regulatory and safety-related requirements concerning its products, and any use of TI components in its applications, notwithstanding any applications-related information or support that may be provided by TI. Buyer represents and agrees that it has all the necessary expertise to create and implement safeguards which anticipate dangerous consequences of failures, monitor failures and their consequences, lessen the likelihood of failures that might cause harm and take appropriate remedial actions. Buyer will fully indemnify TI and its representatives against any damages arising out of the use of any TI components in safety-critical applications.

In some cases, TI components may be promoted specifically to facilitate safety-related applications. With such components, TI's goal is to help enable customers to design and create their own end-product solutions that meet applicable functional safety standards and requirements. Nonetheless, such components are subject to these terms.

No TI components are authorized for use in FDA Class III (or similar life-critical medical equipment) unless authorized officers of the parties have executed a special agreement specifically governing such use.

Only those TI components which TI has specifically designated as military grade or "enhanced plastic" are designed and intended for use in military/aerospace applications or environments. Buyer acknowledges and agrees that any military or aerospace use of TI components which have **not** been so designated is solely at the Buyer's risk, and that Buyer is solely responsible for compliance with all legal and regulatory requirements in connection with such use.

TI has specifically designated certain components which meet ISO/TS16949 requirements, mainly for automotive use. Components which have not been so designated are neither designed nor intended for automotive use; and TI will not be responsible for any failure of such components to meet such requirements.

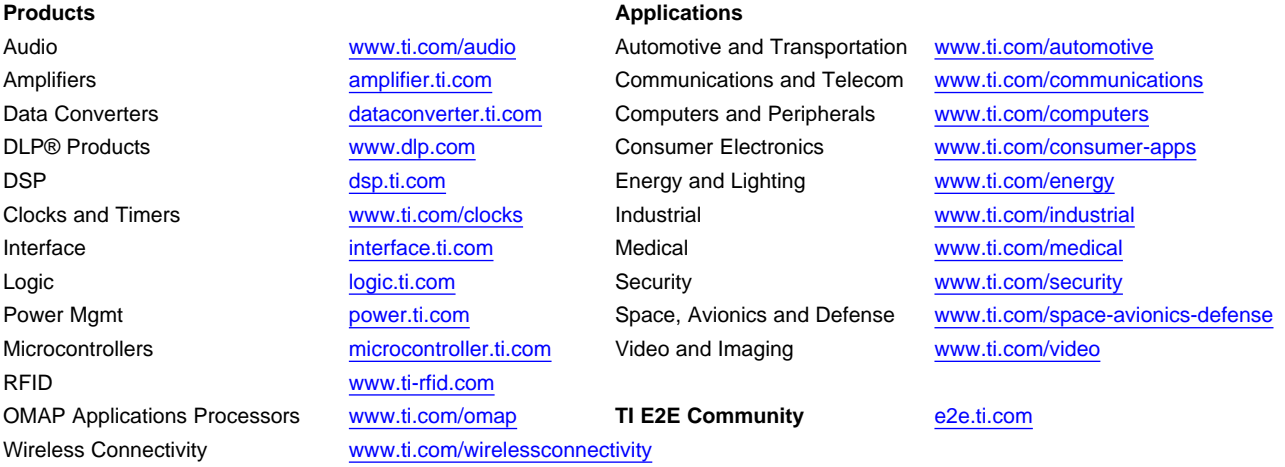

Mailing Address: Texas Instruments, Post Office Box 655303, Dallas, Texas 75265 Copyright © 2012, Texas Instruments Incorporated